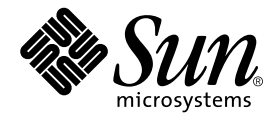

# Sun<sup>™</sup>XVR-1000 繪圖加速器 安裝與使用者指南

Sun Microsystems, Inc. 4150 Network Circle Santa Clara, CA 95054 U.S.A. 650-960-1300

零件編號 816-4384-11 2002年6月,修訂A版

有關此文件的任何意見,請傳送至:docfeedback@sun.com

著作權所有 2002年 Sun Microsystems, Inc., 4150 Network Circle, Santa Clara, California 95054, U.S.A. 所有權利均予保留。

Sun Microsystems, Inc. 對本文件中所述之產品包含的技術擁有相關的智慧財產權。這些智慧財產權包括但不限於 http://www.sun.com/patents上所列的一項或多項美國專利權,以及在美國與其他國家擁有的一項或多項其他專利權或未決專利應用程式。

本文件及其所屬產品在限制其使用、複製、發行及反編譯的授權下發行。未經 Sun 及其授權人 (如果適用)事前的書面許可,不得使用任何方 法、以任何形式來複製本產品或文件的任何部份。

協力廠商軟體,包含字型技術,其著作權歸 Sun 供應商所有,經授權後使用。

本產品中的某些部分可能衍生自加州大學授權的 Berkeley BSD 系統的開發成果。UNIX 是美國及其他國家的註冊商標, 已從 X/Open Company, Ltd. 取得專屬授權。

Sun、Sun Microsystems、Sun 標誌、Sun Blade、docs.sun.com、SunService、OpenBoot、Ultra、UltraSPARC、JumpStart 及 Solaris 是 Sun Microsystems, Inc. 在美國及其他國家的商標或註冊商標。

所有 SPARC 商標都是 SPARC International, Inc. 在美國及其他國家的商標或註冊商標, 經授權後使用。凡帶有 SPARC 商標的產品都是以 Sun Microsystems, Inc. 所開發的架構爲基礎。

OPEN LOOK 和 Sun Graphical User Interface (圖形使用者介面)是由 Sun Microsystems, Inc. 為其使用者和授權持有者開發的。Sun 公司感謝 Xerox 公司在研究和開發視覺化或圖形化使用者介面概念方面,為電腦工業所作的先驅性努力。Sun 公司持有經 Xerox 公司授權的 Xerox 圖形使 用者介面非專屬授權,該授權也涵蓋使用 OPEN LOOK GUI、並遵守 Sun 公司書面許可協定的 Sun 公司授權者。OpenGL 是 Silicon Graphics, Inc.的註冊商標。

本文件以其「現狀」提供,除非免責聲明違法,否則所有明示或暗示性條件、陳述及保固,含適銷性、特定目的適用性及非侵權性之暗示性保 固,皆在免責聲明之列。

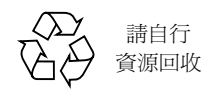

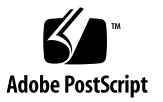

## Regulatory Compliance Statements

Your Sun product is marked to indicate its compliance class:

- Federal Communications Commission (FCC) USA
- Industry Canada Equipment Standard for Digital Equipment (ICES-003) Canada
- Voluntary Control Council for Interference (VCCI) Japan
- Bureau of Standards Metrology and Inspection (BSMI) Taiwan

Please read the appropriate section that corresponds to the marking on your Sun product before attempting to install the product.

### FCC Class A Notice

This device complies with Part 15 of the FCC Rules. Operation is subject to the following two conditions:

- 1. This device may not cause harmful interference.
- 2. This device must accept any interference received, including interference that may cause undesired operation.

**Note:** This equipment has been tested and found to comply with the limits for a Class A digital device, pursuant to Part 15 of the FCC Rules. These limits are designed to provide reasonable protection against harmful interference when the equipment is operated in a commercial environment. This equipment generates, uses, and can radiate radio frequency energy, and if it is not installed and used in accordance with the instruction manual, it may cause harmful interference to radio communications. Operation of this equipment in a residential area is likely to cause harmful interference, in which case the user will be required to correct the interference at his own expense.

**Shielded Cables:** Connections between the workstation and peripherals must be made using shielded cables to comply with FCC radio frequency emission limits. Networking connections can be made using unshielded twisted-pair (UTP) cables.

**Modifications:** Any modifications made to this device that are not approved by Sun Microsystems, Inc. may void the authority granted to the user by the FCC to operate this equipment.

### FCC Class B Notice

This device complies with Part 15 of the FCC Rules. Operation is subject to the following two conditions:

- 1. This device may not cause harmful interference.
- 2. This device must accept any interference received, including interference that may cause undesired operation.

**Note:** This equipment has been tested and found to comply with the limits for a Class B digital device, pursuant to Part 15 of the FCC Rules. These limits are designed to provide reasonable protection against harmful interference in a residential installation. This equipment generates, uses and can radiate radio frequency energy and, if not installed and used in accordance with the instructions, may cause harmful interference to radio communications. However, there is no guarantee that interference will not occur in a particular installation. If this equipment does cause harmful interference to radio or television reception, which can be determined by turning the equipment off and on, the user is encouraged to try to correct the interference by one or more of the following measures:

- Reorient or relocate the receiving antenna.
- Increase the separation between the equipment and receiver.
- Connect the equipment into an outlet on a circuit different from that to which the receiver is connected.
- Consult the dealer or an experienced radio/television technician for help.

**Shielded Cables:** Connections between the workstation and peripherals must be made using shielded cables in order to maintain compliance with FCC radio frequency emission limits. Networking connections can be made using unshielded twisted pair (UTP) cables.

**Modifications:** Any modifications made to this device that are not approved by Sun Microsystems, Inc. may void the authority granted to the user by the FCC to operate this equipment.

### ICES-003 Class A Notice - Avis NMB-003, Classe A

This Class A digital apparatus complies with Canadian ICES-003. Cet appareil numérique de la classe A est conforme à la norme NMB-003 du Canada.

### ICES-003 Class B Notice - Avis NMB-003, Classe B

This Class B digital apparatus complies with Canadian ICES-003. Cet appareil numérique de la classe B est conforme à la norme NMB-003 du Canada.

### VCCI 基準について

### クラスAVCCI 基準について

クラスAVCCIの表示があるワークステーションおよびオプション製品は、クラスA情報技 術装置です。これらの製品には、下記の項目が該当します。

この装置は、情報処理装置等電波障害自主規制協議会(VCCI)の基準に基づくクラス A情報技術装置です。この装置を家庭環境で使用すると電波妨害を引き起こすことが あります。この場合には使用者が適切な対策を講ずるよう要求されることがあります。

### クラス B VCCI 基準について

クラスBVCCI の表示 DC があるワークステーションおよびオプション製品は、クラ スB情報技術装置です。これらの製品には、下記の項目が該当します。

この装置は、情報処理装置等電波障害自主規制協議会(VCCI)の基準に基づくクラス B情報技術装置です。この装置は、家庭環境で使用することを目的としていますが、 この装置がラジオやテレビジョン受信機に近接して使用されると、受信障害を引き起 こすことがあります。取扱説明書に従って正しい取り扱いをしてください。

### BSMI Class A Notice

The following statement is applicable to products shipped to Taiwan and marked as Class A on the product compliance label.

> 警告使用者: 這是甲類的資訊產品,在居住的環境中使用 時,可能會造成射頻干擾,在這種情況下, 使用者會被要求採取某些適當的對策。

目錄

前言 **xv**

### **1. Sun XVR-1000** 繪圖加速器概觀 **1**

安裝工具包 1 Sun XVR-1000 繪圖加速器特色 2 系統組熊 3 螢幕解析度 4 搭配其他 UPA 繪圖卡使用 Sun XVR-1000 繪圖加速器 6 視窗系統支援與支援的視覺效果 7 技術支援 7

**2.** 安裝 **Sun XVR-1000** 繪圖加速卡軟體 **9**

軟體要求 9 Sun XVR-1000 繪圖加速卡軟體套件 10 軟體套件位置 11 軟體套件名稱 11 適用於 JumpStart 使用者的修正程式 12 安裝軟體 13 移除軟體 16 多畫框緩衝區組態 17

變更顯示器螢幕解析度 19

說明百 19

### **3.** 安裝 **Sun XVR-1000** 繪圖加速器硬體 **21**

- 安裝準備 21
- 安裝硬體 22
- 移除硬體 23
- 系統組熊 24

### **4.** 使用 **Sun XVR-1000** 繪圖加速器功能 **25**

Sun XVR-1000 繪圖加速器多重範本 25

- 多串流選項 26
- 設定選項 1 ( 預設 ) 28
- 設定選項 2 29
- 設定選項 3 30
- 設定選項 4 31
- 連接埠選擇 32
- 多卡設定 33

動熊多重取樣防鋸齒功能 34

為特定 OpenGL 應用程式啓用多重取樣功能 34

為所有 OpenGL 應用程式啓用多重取樣功能 35

### **5. Sun XVR-1000** 繪圖加速器畫框鎖定與緩衝區切換同步 **39**

Sun XVR-1000 繪圖加速器畫框鎖定系統 39 緩衝區切換同步 40 建立多螢幕應用程式 41 設定 Sun XVR-1000 繪圖加速器的組態以使用畫框鎖定功能 42 畫框鎖定纜線組件 44

立體眼鏡接頭畫框鎖定針腳輸出 45

常見纜線佈線應用 46

連接畫框鎖定纜線組件 46

### **A. Sun XVR-1000** 繪圖加速器規格 **49**

Sun XVR-1000 繪圖加速器 I/O 連接埠 49 螢幕解析度對照表 51

### **B.** 設定 **S-Video 53**

- S-Video 組態選項 1 53 S-Video 組態選項 2 54 S-Video 組態選項 3 55 使用雙 Sun XVR-1000 繪圖加速器範例 56 子板互動 57
- **C. Xinerama 59**
- **D.** 設定預設主控台顯示器 **61**

## 附圖目錄

- 圖 1-1 Sun XVR-1000 繪圖加速器 3
- 圖 3-1 **安裝 Sun XVR-1000 繪圖加速器** 22
- 3-2 Sun XVR-1000 23
- 圖 5-1 畫框鎖定纜線組件 44
- 圖 5-2 8un XVR-1000 繪圖加速器背板立體眼鏡接頭 45
- 圖 5-3 Sun XVR-1000 繪圖加速器與畫框鎖定纜線組件 47
- 圖 A-1 Sun XVR-1000 繪圖加速器外部 I/O 連接埠接頭 49
- 圖 A-2 8un XVR-1000 繪圖加速器背板立體眼鏡接頭 50

### 附表目錄

- 表 1-1 Sun XVR-1000 繪圖加速器系統組態 3
- 表 1-2 Sun XVR-1000 繪圖加速器螢幕解析度 4
- 表 1-3 Sun 系統 UPA 匯流排插槽 6
- 表 2-1 Sun XVR-1000 繪圖加速器光碟目錄 10
- 表 2-2 Sun XVR-1000 繪圖加速卡軟體套件位置 11
- Sun XVR-1000 繪圖加速卡軟體套件名稱 11 表 2-3
- 表 3-1 Sun XVR-1000 繪圖加速器與硬體組態 24
- 表 4-1 Sun XVR-1000 繪圖加速器裝置名稱 25
- 表 4-2 多重取樣選項說明 36
- 表 4-3 Sun XVR-1000 繪圖加速器多重取樣支援 37
- 表 5-1 畫框鎖定纜線連線 44
- 表 5-2 Sun XVR-1000 繪圖加速器立體眼鏡接頭針腳輸出 45
- 表 5-3 畫框鎖定纜線組件佈線方式 46
- 表 A-1 Sun XVR-1000 繪圖加速器立體眼鏡接頭針腳輸出 50
- Sun XVR-1000 繪圖加速器支援的解析度組對照表 52 表 A-2

前言

本手冊說明如何在 Sun 系統中安裝 Sun™ XVR-1000 繪圖加速器及其相關軟體。

## 本書的組織架構

第1章提供 Sun XVR-1000 繪圖加速器產品的概觀,並包含繪圖卡型號、支援的 Sun 系統及支援的螢幕解析度。

第2章說明如何安裝與移除 Sun XVR-1000 繪圖加速器軟體。

第3章提供 Sun XVR-1000 繪圖加速器硬體安裝資訊。

第4章提供有關使用 Sun XVR-1000 繪圖加速器功能的資訊, 其中包含多重串流與動態 多重取樣防鋸齒功能。

第5章說明 Sun XVR-1000 繪圖加速器的畫框鎖定。

附錄 A 提供 Sun XVR-1000 繪圖加速器 I/O 連接埠與螢幕解析度對照表。

附錄 B 提供在 Sun XVR-1000 繪圖加速卡設定 S-video (NTSC 與 PAL 視訊格式) 的相 關資訊。

附錄 C 提供有關 Xinerama 的資訊。

附錄 D 說明如何設定預設主控台顯示器。

# UNIX 指令的使用

本文件可能不包含基本 UNIX® 指令和程序 ( 例如:關閉系統、啓動系統和設定裝置組 態)的相關資訊。

關於這些資訊,請參閱以下文件:

- Solaris Handbook for Sun Peripherals
- Solaris™ 作業環境的 AnswerBook2™ 線上文件
- 系統附帶的其他軟體文件

## 排版慣例

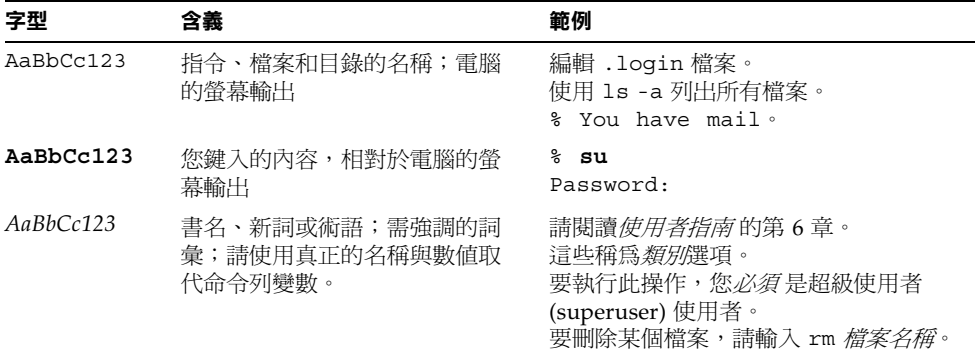

## Shell 提示符號

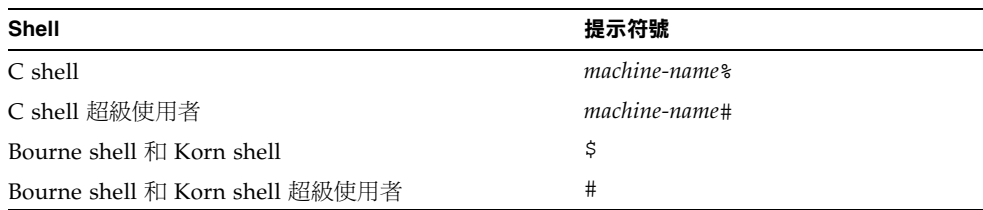

# 存取線上 Sun 文件

您可以由下列網址取得各種 Sun 系統文件: http://www.sun.com/products-n-solutions/hardware/docs 完整的 Solaris 文件與其他書籍可以在下列網址找到: http://docs.sun.com

# Sun 歡迎您提出意見

我們衷心希望提高文件品質,歡迎您提出意見和建議。請將您的建議透過電子郵件發送 給我們,地址是:

docfeedback@sun.com

請在電子郵件的主旨行中加入文件的零件編號 (816-4384-11)。

# Sun XVR-1000 繪圖加速器概觀

本章提供了 Sun XVR-1000 繪圖加速器的產品概觀。

- 第1頁「安裝工具包」
- 第2頁「Sun XVR-1000 繪圖加速器特色」
- 第3頁「系統組態」
- 第4頁「螢幕解析度」
- 第6頁「搭配其他 UPA 繪圖卡使用 Sun XVR-1000 繪圖加速器」
- 第7頁「視窗系統支援與支援的視覺效果」
- 第7頁「技術支援」

## 安裝工具包

Sun XVR-1000 繪圖加速器安裝工具包包括:

- Sun XVR-1000 繪圖加速器
- Sun XVR-1000 繪圖加速器軟體 (CD-ROM)
- 防靜電手環
- Sun XVR-1000 繪圖加速器安裝與使用者指南, 也就是本文件

請參閱第 5 章 「Sun XVR-1000 繪圖加速器畫框鎖定與緩衝區切換同步」,以訂購畫框 鎖定纜線組件(如有必要)。

# Sun XVR-1000 繪圖加速器特色

Sun XVR-1000 繪圖加速器是 UltraSPARC™ 連接埠架構 (UPA) 匯流排的高解析度、 高性能的繪圖畫框緩衝,可提供 30 位元色彩與 3D 加速功能。繪圖卡具有完整的 2D 與 3D 材質映射之硬體支援以及動態多重取樣防鋸齒功能與 S-video 連接埠。

Sun XVR-1000 繪圖加速器支援下列系統:

- Sun Ultra<sup>TM</sup> 60 系統
- Sun Ultra 80 系統
- Sun Blade<sup>TM</sup> 1000 系統
- Sun Blade 2000 系統

功能特色句括:

- 高達 120 MHz 的 UPA 介面
- 高達 1920×1200×75 (30 位元色彩) 的解析度
- 72 百萬位元組的 3DRAM64 畫框緩衝記憶體
- 256 百萬位元組的材質記憶體
- 13W3 與 HD-15 接頭上提供每色 10 位元類比數位轉換器 (DAC)
- 立體眼鏡輸出
- 第二接頭子板數位輸出
- 主板 S-video 輸出功能
- 支援可程式化的視訊解析度

### 圖 1-1 顯示了 Sun XVR-1000 繪圖加速器。

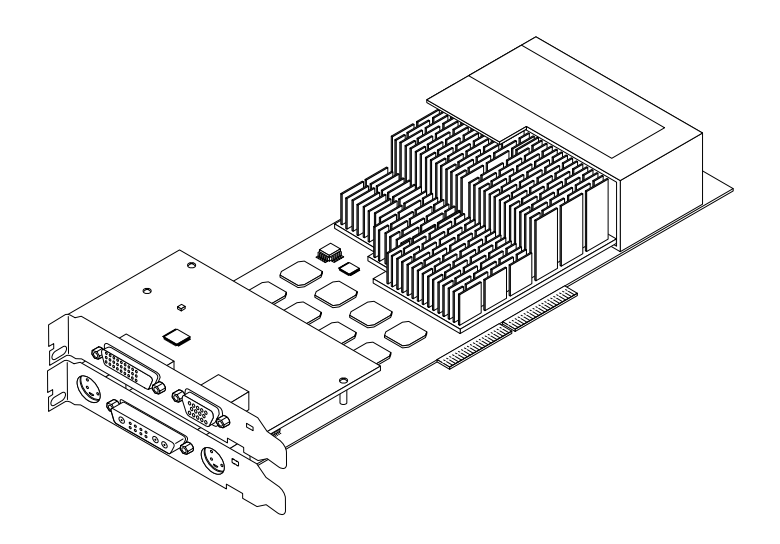

**圖 1-1** Sun XVR-1000 繪圖加速器

## 系統組態

表 1-1 顯示了 Sun 系統支援的最大 Sun XVR-1000 繪圖加速器數量。請參閱第 5 章以獲 得有關使用多重顯示器的資訊。

#### **表 1-1** Sun XVR-1000 繪圖加速器系統組態

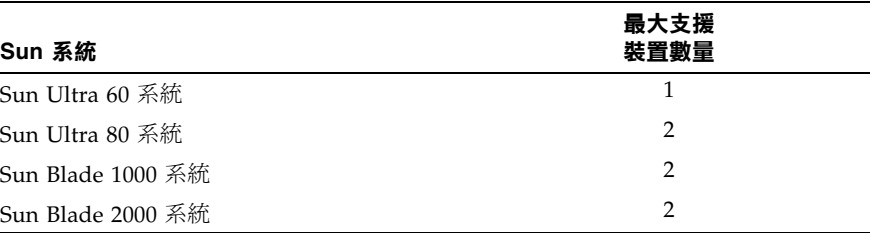

## 螢幕解析度

Sun XVR-1000 繪圖加速器在所有支援的解析度中,都支援全 30 位元 3D ( 雙重 /Z 緩衝 ) 繪圖功能。表 1-2 列出了 Sun XVR-1000 繪圖加速器的螢幕解析度。要獲得顯示裝置的 可用解析度清單,請在命令列中鍵入 fbconfig -dev /dev/fbs/gfb0 -res \?。

| 顯示解析度              | 更新頻率 (Hz)            | 標準          | 長寬比格式 | <b>13W3</b> | S-Video | <b>HD-15</b> | <b>DVI-D</b>       |
|--------------------|----------------------|-------------|-------|-------------|---------|--------------|--------------------|
| $1920 \times 1200$ | 60d                  | Sun         | 16:10 | X           |         | X            | X                  |
| $1920 \times 1200$ | 70,75                | Sun         | 16:10 | X           |         |              |                    |
| $1920 \times 1080$ | 60d                  | Sun         | 16:9  | X           |         | X            | X                  |
| $1920 \times 1080$ | 72                   | Sun         | 16:9  | X           |         |              |                    |
| $1792 \times 1344$ | 60,75                | <b>VESA</b> | 4:3   | X           |         |              |                    |
| $1600 \times 1280$ | 76                   | Sun         | 5:4   | X           |         |              |                    |
| $1600 \times 1200$ | 60d                  | Sun         | 4:3   | X           |         | X            | X                  |
| $1600 \times 1200$ | 60,75                | <b>VESA</b> | 4:3   | X           |         |              |                    |
| $1600 \times 1024$ | 60                   | Sun         | 16:10 | X           |         | X            | $\pmb{\mathsf{x}}$ |
| $1600 \times 1000$ | 66,76                | Sun         | 16:10 | X           |         |              |                    |
| $1440 \times 900$  | 76                   | Sun         | 16:10 | X           |         | X            | X                  |
| $1280 \times 1024$ | 96s, 112s            | Sun 立體視訊    | 5:4   | X           |         |              |                    |
| $1280 \times 1024$ | 108s (僅限數位) Sun 立體視訊 |             | 5:4   | X           |         | X            | X                  |
| $1280 \times 1024$ | 60, 75, 85           | <b>VESA</b> | 5:4   | X           |         | X            | X                  |
| $1280 \times 1024$ | 67,76                | Sun         | 5:4   | X           |         | X            | X                  |
| $1280 \times 800$  | 112s                 | Sun 立體視訊    | 16:10 | X           |         |              |                    |
| $1280 \times 800$  | 76                   | Sun         | 16:10 | X           |         | X            | x                  |
| $1280 \times 768$  | 56                   | Sun         | 5:3   | X           |         | X            | X                  |
| $1152 \times 900$  | 120s                 | Sun 立體視訊    | 5:4   | X           |         |              |                    |
| $1152 \times 900$  | 66,76                | Sun         | 5:4   | X           |         | X            | X                  |
| $1024 \times 800$  | 84                   | Sun         | 4:3   | X           |         | X            | X                  |
| $1024 \times 768$  | 77                   | Sun         | 4:3   | X           |         | X            | X                  |
| $1024 \times 768$  | 60, 70, 75           | <b>VESA</b> | 4:3   | X           |         | X            | X                  |
| $960 \times 680$   | 108s, 112s           | Sun 立體視訊    | 14:10 | X           |         | X            |                    |
| $800 \times 600$   | 75                   | <b>VESA</b> | 4:3   | X           |         |              |                    |
| $768 \times 575$   | 50i                  | PAL (RGB)   | 4:3   | X           |         | X            |                    |

**表 1-2** Sun XVR-1000 繪圖加速器螢幕解析度

**表 1-2** Sun XVR-1000 繪圖加速器螢幕解析度 ( *續* )

| 顯示解析度            | 更新頻率 (Hz)  | 標準          | 長寬比格式 |   | 13W3 S-Video HD-15 |   | DVI-D |
|------------------|------------|-------------|-------|---|--------------------|---|-------|
| $640 \times 480$ | 180fsc     | Sun         | 4:3   | x |                    |   |       |
| $640 \times 480$ | 60, 72, 75 | <b>VESA</b> | 4:3   | х |                    | x | x     |
| $640 \times 480$ | 60i        | NTSC (RGB)  | 4:3   | х |                    | x |       |
| $640 \times 480$ | 60i        | NTSC (複合視訊) | 4:3   |   | x                  |   |       |
| $640 \times 480$ | 50i        | PAL (複合視訊)  | 4:3   |   | x                  |   |       |

注意 − 更新頻率旁標示「d」字樣的解析度僅適用於 LCD 與其他數位裝置。這些更新 頻率會縮短空白時間,不適用於 CRT 與其他類比裝置。

更新頻率旁標示「 $\mathsf{fsc}$ 」字樣的解析度僅適用於特殊的「色域循序色彩」顯示器。

**注意 –** Sun XVR-1000 繪圖加速器支援兩個串流的視訊資訊。請參閱第 51 頁「螢幕解 析度對照表 | 以獲得有關串流 A (13W3) 與串流 B (HD-15 · DVI-D · S-video) 都支援 的解析度組之資訊。

## 搭配其他 UPA 繪圖卡使用 Sun XVR-1000 繪圖加速器

您可以將 Sun XVR-1000 繪圖加速器與其他 UPA 繪圖加速器混用。表 1-3 列出了 UPA 插槽的使用規則。

- Sun XVR-1000 繪圖加速器與 Sun Elite3D m6 需要雙寬度 UPA 插槽
- Sun Elite3D m3 與 Sun Creator3D 需要單寬度 UPA 插槽

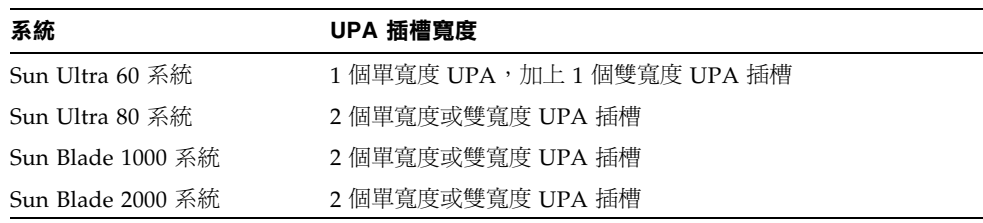

表 1-3 Sun 系統 UPA 匯流排插槽

注意 - Xinerama 要求所有繪圖加速器都必須是相同的,且被設定組熊為相同解析度 (請參閱附錄C「Xinerama」)。

## 視窗系統支援與支援的視覺效果

各種 Sun XVR-1000 繪圖加速器型號都在疊覆層 (overlay) 中支援以 8 位元 PseudoColor 作為 X window 系統預設值。

視窗系統提供了常見 X 視覺效果組合如下:

- 單一 / 雙重緩衝
- 立體 / 非立體 (視選定的解析度而定)
- 標準與 gamma 校正
- 儲備透明度

Sun XVR-1000 繪圖加速器支援下列視覺效果:

- 8 位元 PseudoColor
- 紅色平面中 8 位元 StaticGray ( 內部為 10 位元)
- 紅色平面中 8 位元 PseudoColor (內部為 10 位元)
- 24 位元 TrueColor ( 畫框緩衝區中為 30 位元)
- 24 位元 DirectColor ( 畫框緩衝區中爲 30 位元)
- 24 位元 TrueColor 並在疊覆層中使用儲備透明度
- StaticGray 與 TrueColor 並加上額外的 gamma 校正視覺效果

## 技術支援

要獲得技術支援資訊與本文件中未提及的有關 Sun XVR-1000 繪圖加速器之其他資訊, 請參閱「支援服務」,網址是:http://www.sun.com/service/online/

要獲得安裝指南的最新版本,請造訪 http://www.sun.com

## 安裝 Sun XVR-1000 繪圖加速卡軟體

本章提供 Sun XVR-1000 繪圖加速器軟體安裝資訊。

- 第9頁「軟體要求」
- 第10頁「Sun XVR-1000 繪圖加速卡軟體套件」
- 第12頁「適用於 JumpStart 使用者的修正程式」
- 第13頁「安裝軟體」
- 第16頁「移除軟體」
- 第17頁「多畫框緩衝區組態」
- 第19頁「說明頁」
- 第19頁「變更顯示器螢幕解析度」

軟體要求

安裝 Sun XVR-1000 繪圖加速器軟體之前,必須在系統上安裝 Solaris 8 10/01 或後續 相容型版本的作業環境:

注意 − 如果系統中沒有安裝 Solaris 8 10/01 作業環境,您必須加以安裝。有關此項資 訊,請參閱 Solaris 主要安裝手冊。

更新版本的 Sun OpenGL® for Solaris 可以由下列位址取得:

http://www.sun.com/software/qraphics/OpenGL/

注意 - 安裝繪圖卡之前,您必須先在系統上安裝 Sun XVR-1000 繪圖加速器軟體。如 果安裝繪圖卡之前沒有先安裝軟體,Sun XVR-1000 繪圖加速器將無法被系統辨識。

# Sun XVR-1000 繪圖加速卡軟體套件

由 Sun XVR-1000 繪圖加速器安裝套件提供的光碟,安裝 Solaris 作業環境必要的軟體 套件。表 2-1 列出了 Sun XVR-1000 繪圖加速器光碟目錄:

| 目錄名稱                         | 説明                   |
|------------------------------|----------------------|
| License                      | 二進位程式碼授權             |
| XVR-1000/Solaris_8/Packages/ | Solaris 8 繪圖加速器軟體套件  |
| XVR-1000/Solaris_9/Packages/ | Solaris 9 繪圖加速器軟體套件  |
| Docs/                        | Sun XVR-1000 繪圖加速器文件 |
| Copyright                    | 美國英文版著作權資訊           |
| FR Copyright                 | 法文版著作權資訊             |
| Install/                     | 安裝支援檔案               |
| install                      | 產品安裝指令碼              |
| remove                       | 產品移除指令碼              |
| OpenGL/Packages/             | OpenGL 1.2.3 套件      |

**表 2-1** Sun XVR-1000 繪圖加速器光碟目錄

### 軟體套件位置

Sun XVR-1000 繪圖加速器軟體套件位於表 2-2 列出的目錄中。

**表 2-2** Sun XVR-1000 繪圖加速卡軟體套件位置

| 軟體套件         | 目錄位置                                      |
|--------------|-------------------------------------------|
| Solaris 8 軟體 | /cdrom/cdrom0/XVR-1000/Solaris 8/Packages |
| Solaris 9 軟體 | /cdrom/cdrom0/XVR-1000/Solaris 9/Packages |

### 軟體套件名稱

表 2-3 列出 Sun XVR-1000 軟體套件名稱和說明。

**表 2-3** Sun XVR-1000 繪圖加速卡軟體套件名稱

| 軟體套件名稱     | 説明                                                           |
|------------|--------------------------------------------------------------|
| SUNWqfb.u  | Sun XVR-1000 繪圖加速器核心裝置驅動程式套件                                 |
| SUNWqfbx.u | Sun XVR-1000 繪圖加速器核心裝置驅動程式套件 (64 位元)                         |
| SUNWqfbcf  | Sun XVR-1000 繪圖加速器組態公用程式 (SUNWgfb config) 與微碼<br>(qfb.ucode) |
| SUNWqfbr   | Sun XVR-1000 繪圖加速器系統啓動支援                                     |
| SUNWqfbw   | Sun XVR-1000 繪圖加速器 X-server 可載入模組                            |
| SUNWvid    | 監控視訊時序資訊                                                     |

# 適用於 JumpStart 使用者的修正程式

如果要將 Sun XVR-1000 圖形加速器 Solaris 8 作業環境套件新增到 JumpStart™ 伺服 器,則必須先按下列順序新增下列修正程式(位於安裝套件 CD-ROM 上的  $XVR-1000/Solaris 8/Patches  $\dagger$ )$ :

- 1. 112334-01
- 2. 108528-13
- 3. 109888-16

如果要將這些套件新增到 Solaris 8 2/02 作業環境 JumpStart 影像, 則僅需 109888-16 修正程式。Solaris 9 作業環境無需任何修正程式。安裝必要的修正程式後,請按下列順 序安裝 Sun XVR-1000 繪圖加速器套件:

- 1. SUNWgfb.u
- 2. SUNWqfbx.u
- 3. SUNWgfbw
- 4. SUNWgfbr
- 5. SUNWqfbcf

安裝軟體

使用 CD-ROM 上的安英公用程式安裝 Sun XVR-1000 繪圖加速器軟體。本公用程式將 安裝所有必要的驅動程式軟體與修正程式。

**注意 –** 先安裝 Sun XVR-1000 繪圖加速器軟體,*然後*在 Sun 系統中安裝繪圖卡。如果 安裝繪圖卡之前沒有先安裝軟體, Sun XVR-1000 繪圖加速器將無法被系統辨識。

- 1. 以超級使用者 (superuser) 身份登入。
- 2. 插入 Sun XVR-1000 繪圖加速器光碟到光碟機中。
	- 如果光碟機已被掛入,請鍵入下面的命令,並跳到步驟3:

# cd /cdrom/cdrom0

■ 如果光碟機還沒有掛入,請鍵入:

# mount -F hsfs -O -o ro /dev/dsk/c0t6d0s0 /cdrom # cd /cdrom

**注意 –** 此光碟機裝置可能與系統上的不同。例如,/dev/dsk/c0t2d0s2。

**3.** 要安裝 **Sun XVR-1000** 繪圖加速器軟體,請鍵入:

#### # **./install**

系統會顯示如下:

```
*** Checking if Sun XVR-1000 Graphics Accelerator support is already 
installed...
*** Checking if Sun OpenGL is installed...
Select one of the following Sun OpenGL installation options:
1) Install Sun OpenGL 1.2.3
2) Do not install Sun OpenGL
Select an option:
```
安裝程式會檢查是否已安裝了 Sun XVR-1000 繪圖加速器軟體。如果已安裝了繪圖卡軟 體的某個版本,程式將檢查並確定其版本。

#### **4.** 選擇 **Sun OpenGL 1.2.3** 以安裝本產品。

系統會顯示如下:

```
*** Checking if Sun OpenGL 1.2.3 support for Sun XVR-1000 Graphics 
Accelerator is installed...
About to take the following actions:
- Install Sun XVR-1000 Graphics Accelerator support for Solaris 8
- Install Sun OpenGL 1.2.3
To cancel installation of this software, press 'q'.
Press any other key to begin installation:
```
#### 5. 按任意鍵與 Return 鍵則會開始安裝。

完成後,系統會顯示下列文字,且程式會提供安裝記錄檔案的位置、以及組態設定與重 新開機的相關說明。

\*\*\* Installing Sun XVR-1000 Graphics Accelerator support for Solaris 8... \*\*\* Installing Sun OpenGL 1.2.3 support for Sun XVR-1000 Graphics Accelerator... \*\*\* Adding P1CL environment file for Sun Blade 1000... \*\*\* Installation complete. To remove this software, use the 'remove' script on this CDROM, or the following script: /var/tmp/XVR-1000.remove A log of this installation can be found at: /var/tmp/XVR-1000.install.2000.09.27 To configure a Sun XVR-1000 Graphics Accelerator accelerator, use the fbconfig utility. See the fbconfig(1m) and SUNWgfb config(1m) manual pages for more details. \*\*\* IMPORTANT NOTE! \*\*\* This system must be rebooted for the new software to take effect. Shutdown the system using the shutdown command and then reboot the system using the 'boot -r' PROM command at the 'ok' prompt. See the shutdown (1M) and boot (1M) manual pages for more details.

- 6. 對於多張繪圖卡,請修改 /etc/dt/config/Xservers 檔案。 本檔案將告知系統在 Xservers 檔案中列出的每個書框緩衝區上執行 X 伺服器。 如果從系統中移除繪圖卡,則亦需修改 Xservers 檔案。 移至第17頁「多畫框緩衝區組態」。
- 7. 安裝完成 Sun XVR-1000 軟體後請將系統關機:

#### # shutdown

請參見 shutdown (1M) 和 boot (1M) 手冊相關章節以獲得詳細資訊。

#### 8. 安裝 Sun XVR-1000 繪圖加速器硬體 (請參閱第3章)。

### 9. 在 ok 提示下啟動系統:

在 ok 提示下中止 (Stop-A) 系統。

ok boot -r

移除軟體

- 1. 以超級使用者 (superuser) 身份登入。
- 2. 插入 Sun XVR-1000 繪圖加速器光碟到光碟機中。
- 3. 裝置光碟機。
	- 如果光碟機已被裝置,請鍵入下面的命令,並跳到步驟 4:

# cd /cdrom/cdrom0

■ 如果光碟機還沒有被裝置,鍵入:

```
# mount -F hsfs -O -o ro /dev/dsk/c0t6d0s0 /cdrom
# cd /cdrom
```
#### 4. 要移除 Sun XVR-1000 繪圖加速器軟體,請成為超級使用者 (superuser) 並鍵入:

# ./remove

系統會顯示如下選項清單:

```
1) Remove Sun XVR-1000 support
2) Remove OpenGL
3) Remove All (Sun XVR-1000 Graphics Accelerator and OpenGL)
4) Quit
Select an option:
```
### 5. 選擇選項 3 以移除所有列出的軟體套件。

系統會顯示如下文字:

```
About to take the following actions:
- Remove Sun XVR-1000 Graphics Accelerator support
- Remove OpenGL
Press 'q' to quit, or press any other key to continue:
```
### 6. 按任意鍵和 Return 鍵開始移除程序。

完成後,系統會顯示下列文字,且程式會提供移除檔案的位置:

```
*** Removing packages...
*** Done. A log of this removal can be found at:
        /var/tmp/XVR-1000.remove.2000.09.27
```
## 多畫框緩衝區組態

要執行多個畫框緩衝區,則必需修改 /etc/dt/config/Xservers 檔案。Sun XVR-1000 繪圖加速器裝置會被標示爲 gfbx (例如:gfb0 與 gfb1 代表兩個 Sun XVR-1000 繪圖加速器裝置)。要進行此項操作:

1. 成為超級使用者並開啟 /etc/dt/config/Xservers 檔案。

```
# cd /etc/dt/config
# vi Xservers
```
如果 /etc/dt/confiq/Xservers 檔案不存在,請建立 /etc/dt/confiq 目錄,並 由 /usr/dt/config/Xservers 將 Xservers 檔案複製到 /etc/dt/config。

```
# mkdir -p /etc/dt/config
# cp /usr/dt/config/Xservers /etc/dt/config
# cd /etc/dt/config
# vi Xservers
```
#### **2.** 修改檔案、為正在使用的適當畫面緩衝器增加裝置位置。請參閱下列範例:

■ 本範例顯示了在有一張 Sun Creator 繪圖卡與一個 Sun XVR-1000 繪圖加速器時,應 該如何修改 Xservers 組態檔案:

:0 Local local\_uid@console root /usr/openwin/bin/Xsun -dev /dev/fbs/ffb0 -dev /dev/fbs/gfb0

- 本範例說明如何在 Xservers 組熊檔案中移除兩張 Creator3D 繪圖卡並新增一個 Sun XVR-1000 繪圖加速器。
	- 舊的 Xservers 組態檔案具有兩張 Creator3D 繪圖卡:

:0 Local local\_uid@console root /usr/openwin/bin/X -dev /dev/fb0 defdepth 24 -dev /dev/fb1 defdepth 24

■ 新的 Xservers 組態檔案具有一個 Sun XVR-1000 繪圖加速器:

:0 Local local\_uid@console root /usr/openwin/bin/X -dev /dev/fb

請注意, defdepth 24 已從 Xservers 檔案中移除, 以免 X 伺服器降低應用程 式的性能。

#### **3.** 安裝 **Sun XVR-1000** 繪圖加速器硬體 **(** 請參閱第 **3** 章 **)**。

**4.** 在 ok 提示下啟動系統:

在 ok 提示下中止 (Stop-A) 系統。

ok **boot -r**
## 變更顯示器螢幕解析度

對於大多數安裝,Sun XVR-1000 都會自動對自身進行組態設定,以符合顯示器的螢幕 解析度和更新率。然而,如果連接到 Sun XVR-1000 繪圖加速裝置的不是 Sun 顯示 器,顯示器的螢幕解析度可能會錯誤。要變更螢幕解析度,請使用 fbconfig 公用程 式。

## 說明頁

Sun XVR-1000 繪圖加速器說明頁,說明了如何查詢與設定畫框緩衝區的屬性,例如螢 幕解析度與視覺效果組態。

使用 fbconfig(1M) 說明頁以設定所有 Sun 繪圖加速器的組態。

SUNWqfb confiq(1M) 包含 Sun XVR-1000 裝置的特定組態資訊。fbconfiq 包含於 Solaris 8 與 Solaris 9 作業環境中。SUNWqfb confiq 包含於 Solaris 9 作業環境中。 要取得 Solaris 9 之前的作業環境,請參閱 Sun XVR-1000 繪圖加速器光碟中的 postscript 檔案 SUNWqfb confiq.ps。

使用 help 選項可顯示說明頁的屬性與參數資訊。

● 要進入 fbconfig 説明頁,請鍵入:

# man fbconfig

● 要進入 SUNWgfb config 説明頁,請鍵入:

# man SUNWgfb config

# 安裝 Sun XVR-1000 繪圖加速器硬體

本章提供 Sun XVR-1000 繪圖加速器硬體安裝資訊。

- 第21頁「安裝準備」
- 第22頁「安裝硬體」
- 第23頁「移除硬體」
- 第24頁「系統組態」

# 安裝準備

請參看對應於所使用作業環境的 Solaris Handbook for Sun Peripherals (806-6086-10)。該 手冊說明了在安裝任何內部介面卡之前、安全關閉系統、以及安裝後重新啓動系統的方 法。完整的 Solaris 文件可在以下網站上找到:http://docs.sun.com

請參閱隨 Sun 系統提供的下列硬體文件,以取得 Sun UPA 匯流排繪圖卡的詳細安裝說 明:

- Sun Ultra 60 Service Manual
- Sun Ultra 80 Service Manual
- Sun Blade 1000 Service Manual
- Sun Blade 2000 Service Manual

安裝硬體

- 1. 關閉系統電源,移除纜線,並開啟機箱。
- 2. 將 Sun XVR-1000 繪圖加速器置於 UPA 匯流排接頭插槽上。
- 3. 握住繪圖卡上方的兩個角,小心地將繪圖卡垂直按入 UPA 匯流排接頭,直至繪圖卡完 全定位 (圖 3-2)。

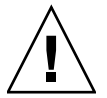

警告 - 安裝 Sun XVR-1000 繪圖加速器到系統的 UPA 插槽時, 不要觸摸繪圖卡的散 熱片。請只依照圖 3-1 中的箭頭方向,對繪圖卡施力。

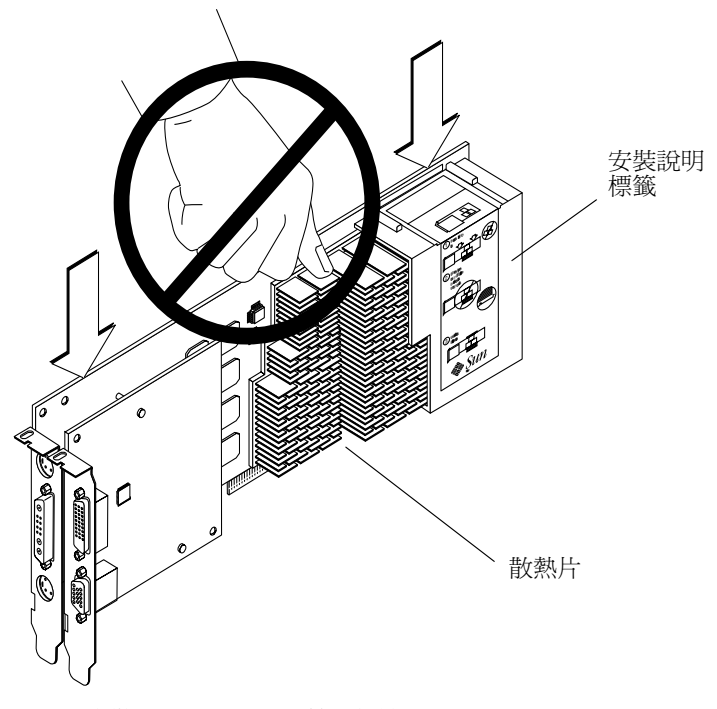

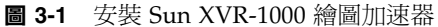

Sun XVR-1000 繪圖加速器的包裝標籤上,也應該包含安裝說明。請參閱圖 3-1。

# 移除硬體

- 1. 關閉系統電源,移除纜線,並開啟機箱。
- 2. 移除 Sun XVR-1000 繪圖加速器:拉動邊緣並輕輕搖晃繪圖卡,直到從 UPA 插槽 (圖 3-2) 中移除繪圖卡。

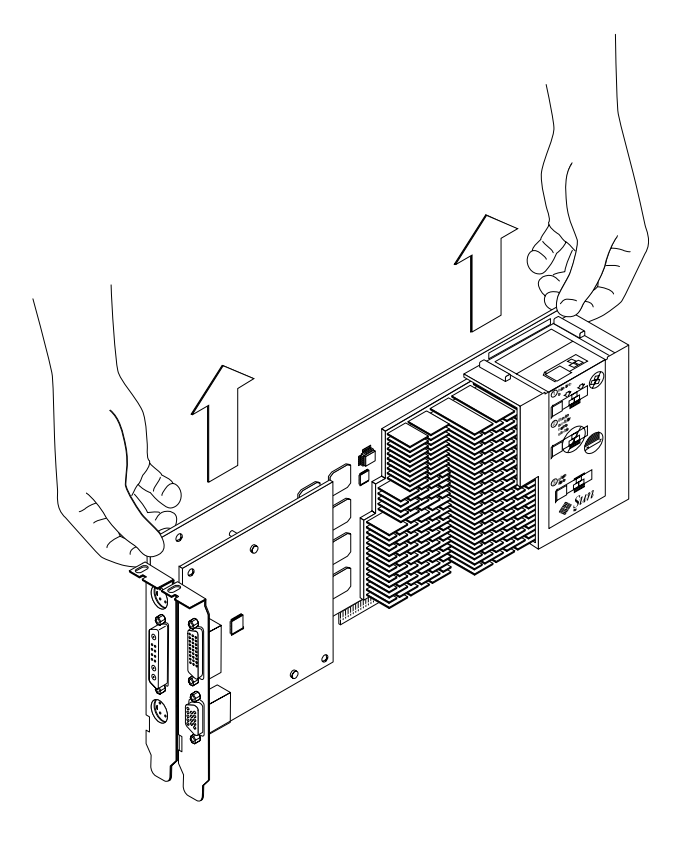

圖 3-2 移除 Sun XVR-1000 繪圖加速器

# 系統組態

表 3-1 顯示了 Sun XVR-1000 繪圖加速器在支援的 Sun 系統中的可能組態。

**表 3-1** Sun XVR-1000 繪圖加速器與硬體組態

| Sun 系統                        | UPA 插槽 | 最大繪圖卡組態 |
|-------------------------------|--------|---------|
| Sun Ultra 60 系統<br>(請參閱下面的註解) |        |         |
| Sun Ultra 80 系統               |        |         |
| Sun Blade 1000 系統             |        |         |
| Sun Blade 2000 系統             |        | 2       |

注意 − 雖然 Sun Ultra 60 系統擁有兩個 UPA 匯流排接頭插槽,但這兩個 UPA 插槽太 過接近,故只能容納一個 Sun XVR-1000 繪圖加速器。

# 使用 Sun XVR-1000 繪圖加速器功能

本章提供 Sun XVR-1000 繪圖加速器硬體功能資訊。

- 第25頁「Sun XVR-1000 繪圖加速器多重範本」
- 第34頁「動態多重取樣防鋸齒功能」

# Sun XVR-1000 繪圖加速器多重範本

Sun XVR-1000 繪圖加速器具有兩種可能的視訊串流,此視訊串流可以驅動四個輸出連 接埠 (13W3、DVI-D、HD-15 及 S-video) 之一。本節說明了如何告知組態設定程式 「fbconfig」要設定何種串流,及如何將此串流輸出指至要使用的連接埠。

在系統中有兩個 Sun XVR-1000 繪圖加速器時,它們將從 0 開始編號。表 4-1 列出了使 用的裝置名稱。fbconfiq 可以使用最後的元件作爲簡寫,如「qfb0」代表「/dev/  $fbs/qfb0$   $\circ$ 

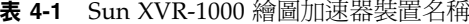

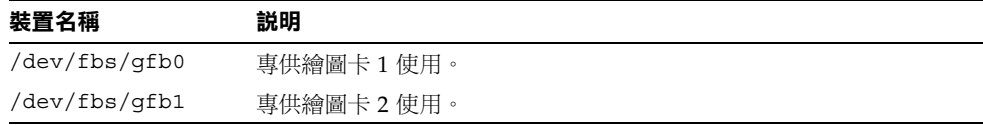

## 多串流選項

有四個選項可供選擇。

選項1

在選項1中,僅有一個輸出裝置處於啓用狀態。

- 優點 最大解析度 1920 × 1200
- 缺點 一 無

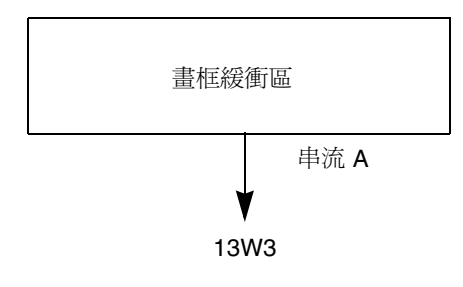

### 選項 2

在選項2中,僅有一個輸出裝置處於啓用狀態。

- 優點 最大解析度 1920 × 1200
- 缺點 一 不能支援所有解析度 (請參閱表 A-2)。

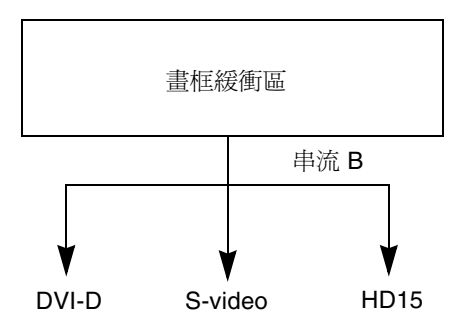

### 選項3

在選項3中,有兩個輸出裝置處於啓用狀態,且一個較大的畫框緩衝區將同時顯示在兩 個監視器中。

- 優點 無需使用 Xinerama 軟體即可支援兩個監視器。 可以在螢幕間移動多個視窗,或一個視窗跨越多個螢幕。
- 缺點 一 每個監視器的最大解析度為 1280 × 1024

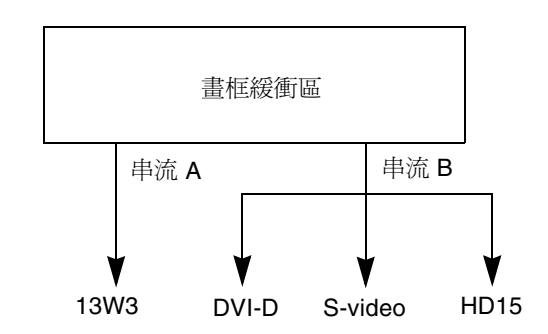

### 選項 4

在選項4中,兩個輸出裝置均處於啓用狀態且相互獨立。

- 優點 支援兩個監視器。 解析度無需相同。
- 缺點 ― 無法在顯示器之間移動視窗 ( 無 Xinerama 模式 )。 最慢的操作模式。

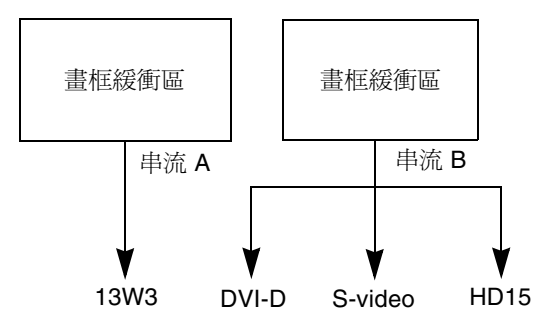

## 設定選項1(預設)

此選項僅啓用 13W3 連接埠輸出。如果未指定其他 fbconfig 命令,系統將使用此模 式。

#### 範例

下列範例將使系統返回至選項1。

1. 停用雙寬度模式。請鍵入:

fbconfig -dev gfb0 -doublewide disable

2. 啟用串流 A。請鍵入:

fbconfig -dev gfb0 -active a

3. 選擇所要的螢幕解析度。請鍵入:

fbconfig -dev gfb0 -res SUNW STD 1280x1024x76

要尋找所有可能的 Sun XVR-1000 繪圖加速器解析度,請鍵入:

fbconfig -res  $\$ ?

### 設定選項 2

此選項可啓用 DVI-D 或 HD-15 連接埠輸出。

#### 範例

下列範例將設定此選項。

**1.** 停用雙寬度模式。請鍵入:

**fbconfig -dev gfb0 -doublewide disable**

**2.** 啟用串流 **B**。請鍵入:

**fbconfig -dev gfb0 -active b**

**3.** 選擇 **DVI-D** 或 **HD-15** 連接埠。請鍵入:

**fbconfig -dev gfb0 -stream b -port dvid**

或

**fbconfig -dev gfb0 -stream b -port hd15**

**4.** 選擇所要的螢幕解析度。請鍵入:

**fbconfig -dev gfb0 -res SUNW\_STD\_1280x1024x76**

要尋找所有可能的 Sun XVR-1000 繪圖加速器解析度,請鍵入:

**fbconfig -res \?**

要設定 S-video 連接埠,請參閱附錄 B。

### 設定選項 3

此選項無需使用 Xinerama 軟體即可支援兩個監視器。這表示 Sun XVR-1000 繪圖加速 器可建立一個寬書框緩衝區,在兩個螢幕間顯示。

#### 範例

下列範例將設定此選項。

1. 啟用共用單一畫框緩衝區的兩個串流。請鍵入:

fbconfig -dev gfb0 -doublewide enable

2. 選擇用於第二個監視器螢幕的 DVI-D 或 HD-15 連接埠。請鍵入:

```
fbconfig -dev gfb0 -stream b -port dvid
```
或

```
fbconfig -dev gfb0 -stream b -port hd15
```
3. 選擇所要的螢幕解析度。請鍵入:

fbconfig -dev gfb0 -res SUNW STD 1280x1024x76

要尋找所有可能的 Sun XVR-1000 繪圖加速器解析度,請鍵入:

fbconfig -res  $\$ ?

### 設定選項 4

此選項可以為每個串流提供獨立的解析度設定。

注意 - Xinerama 中不支援串流選項 4。在此模式中, X 視窗與 Sun OpenGL for Solaris 性能可能會顯著降低。許多資源(例如,彩色 LUT 與 WID 項目)受到獨立管 理,且這兩個串流會互相競爭。

存雙串流組態中,請儘可能使用串流選項3。

#### 範例

下列範例將設定此選項。

1. 選擇用於第二個監視器螢幕的 DVI-D 或 HD-15 連接埠。請鍵入:

fbconfig -dev gfb0 -stream b -port dvid

或

fbconfig -dev gfb0 -stream b -port hd15

2. 為每個畫框緩衝區選擇獨立螢幕解析度。請鍵入:

fbconfig -dev gfb0a -res SUNW STD 1280x1024x76 fbconfig -dev gfb0b -res SUNW STD 1152x900x66

3. 要啟用兩個串流,髮置 /dev/fbs/qfb0a 與 /dev/fbs/qfb0b 必須同時出現在 /etc/dt/config/Xservers 檔案中 • 例如:

```
:0 Local local uid@console root /usr/openwin/bin/Xsun -dev /dev/
fbs/gfb0a -dev /dev/fbs/gfb0b
```
要尋找所有可能的 Sun XVR-1000 繪圖加速器解析度,請鍵入:

#### fbconfig -res  $\$ ?

請參閱表 A-2 (在附錄 A 中), 以獲得所有有效的螢幕解析度組合。 要設定 S-video 連接埠,請參閱附錄 B。

## 連接埠選擇

串流 B 可以提供三個不同的連接埠以供選擇。

● 要將串流 B 傳送至子板上的 HD-15 接頭,請使用下列命令:

```
# fbconfig -stream b -port hd15
```
● 要將串流 B 傳送至子板上的 DVI-D 接頭, 請使用下列命令:

# fbconfig -stream b -port dvid

- 在串流 B 選擇了下列視訊解析度時,系統將自動選擇 S-video 連接埠串流 B :
	- $\blacksquare$  SUNW NTSC 640x480x66
	- $\blacksquare$  SUNW PAL 640x480x60

注意 - 如同串流章節 (第26頁「多串流選項」)中的說明,要讓串流 B 處於活動狀態, 它必須被選擇。您必須開啓雙寬 史模式,或將啓用的串流設定為「b」。

多卡設定

要使用三(或四)個視訊串流(監視器),您需要使用兩張繪圖卡,並將這兩張繪圖卡與 Xinerama 連結在一起。

如果有三個串流,則一張卡爲雙寬度,而另一張卡爲「正常」寬度。如果有四個串流, 則兩張卡均爲雙寬度。例如,按以上步驟建立下列監視器設定:

```
qfb0 (13W3) 為監視器 1
gfb0 (HD15) 為監視器 2
gfb1 (13W3) 為監視器 3
```
1. 如下所示設定每個 Sun XVR-1000 繪圖加速器的組態:

```
# fbconfig -dev gfb0 -doublewide enable
# fbconfig -dev gfb0 -stream b -port hd15
# fbconfig -dev gfb1 -doublewide disable
# fbconfig -dev gfb1 -active a (很可能已經預設爲本數值)
```
2. 將兩張繪圖卡與 Xservers 檔案中的 Xinerama 連結在一起, 如下所示:

```
:0 Local local uid@console root /usr/openwin/bin/Xsun +xinerama
-dev /dev/fbs/gfb0 -dev /dev/fbs/gfb1
```
# 動態多重取樣防鋸齒功能

多重取樣(全景動熊多重取樣防鋸齒功能)會移除 3D 資料的階梯狀邊緣。影像會以比 螢幕高的解析度被取樣,一般來說單一像素爲 4 到 16 個範本。此方法可以改進影像效 果,但是會增加成像時間。

Sun XVR-1000 繪圖加速器有 72 百萬位元組的書框緩衝區記憶體,視解析度而定,影 像可一次以高達單一像素 16 個範本進行多重取樣。單一像素的範本數目越高,影像品 質也就越高,但是顯示時間也越長。視螢幕解析度 (表 4-3)而定,單一像素的範本數目 可以加以增加,以提高影像品質。

如果視窗小於螢幕大小,您可以用動態模式獲得較佳的範本密度。

請使用 fbconfiq 命令與 ( 或 ) 環境變數的組合,以叫用多重取樣功能。您可以爲特定 OpenGL 應用程式或所有 OpenGL 應用程式啓用多重取樣模式。

## 為特定 OpenGL 應用程式啓用多重取樣功能

#### 1. 設定多重取樣環境變數。

這會啓用目前視窗的多重取樣功能:

# setenv ZFB USE MSB

2. 在本範本中,請將最大範本使用量設定為單一像素四個範本:

# setenv ZFB USE MSB 4

3. 設定 ZFB SHOW DENSITY 環境以在應用程式啟動時顯示範本密度。

```
# setenv ZFB SHOW DENSITY
```
輸出也會顯示視窗大小調整時數值的變更。

4. 啟動應用程式。

下面顯示了設定環境、啓動應用程式及其輸出的範例。

```
# setenv ZFB USE MSB 4
# setenv ZFB SHOW DENSITY
# ( 執行 OpenGL 應用程式)
ogl zfb: Auto multisample buffer mode
ogl zfb: report sample density changes
multisample (s, b, p, tp, w, h) : 5, 0, 12, 12, 512, 436
multisample (s, b, p, tp, w, h) : 8, 0, 12, 12, 426, 350
```
其中:s = 範本密度,b = 保留,p = 保留,tp = 保留,w = 視窗寬度,h = 視窗高度。

注意 - 在以上範例中,視窗的大小從 512 × 436 調整為 426 × 350。

### 爲所有 OpenGL 應用程式啓用多重取樣功能

#### 1. 請使用 fbconfig 啟用所有 OpenGL 應用程式視窗以進行動態多重取樣。

# fbconfig -dev /dev/fbs/gfb0 -multisample auto dynamic -samples max

**注意 –** 使用 auto 選項參數時,所有 OpenGL 應用程式都會進行多重取樣。如果使用 enable 參數,只有使用多重取樣 API 的應用程式會進行多重取樣。

#### 2. 請登出並重新登入以重新啟動 X-server, 以讓變更生效。

這會啓用所有 OpenGL 應用程式的多重取樣功能。最大的範本大小是單一像素 16個範 本。範本大小會自動依據應用程式啓動或變更大小時的可用記憶體加以配置。這代表每 個應用程式單一像素都會少於 16個範本。您可以設定將範本縮小,以便第一個應用程 式不會將多數記憶體用完。

如果您於應用程式啓動前在各個應用程式視窗中設定了環境變數 ZFB SHOW DENSITY, 系統會顯示該應用程式之前顯示的多重取樣資訊。

表 4-2 說明了 fbconfig -multisample 選項。

-multisample

[enable | disable | auto] [static | dynamic]

#### 表 4-2 多重取樣選項說明

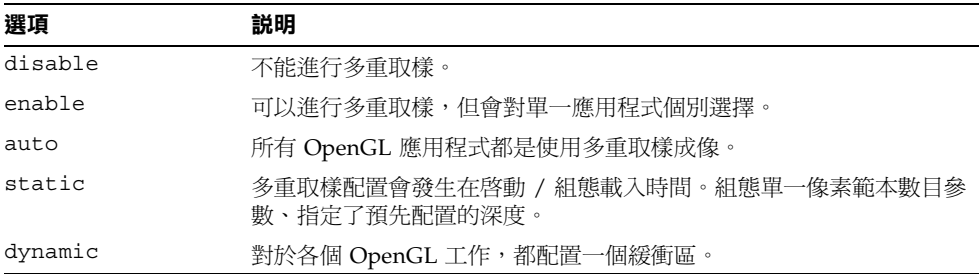

表 4-3 列出在各種最大 3D 解析度支援的單一像素範本數目:

表 4-3 Sun XVR-1000 繪圖加速器多重取樣支援

| 最大 3D 解析度          | 單一顯示器 | 雙重顯示器          | 立體 (112 Hz)    |
|--------------------|-------|----------------|----------------|
| $1920 \times 1200$ |       |                |                |
| $1600 \times 1200$ |       |                |                |
| $1600 \times 1000$ | 2     |                |                |
| $1280 \times 1024$ | 2     |                | $\overline{2}$ |
| $1152 \times 900$  | 3     |                | 2              |
| $1024 \times 768$  | 5     | $\overline{2}$ | 4              |
| $960 \times 680$   | 不適用   |                | 6              |
| $800 \times 600$   | 8     | 4              | 8              |
| $640 \times 480$   | 16    | 6              | 12             |

注意 - 適用於靜態模式多重取樣,但如果應用程式執行大小爲整個螢幕,則可以適用 於動態模式。如果視窗小於螢幕大小,您可以用動態模式獲得較佳的範本密度。

# Sun XVR-1000 繪圖加速器畫框鎖定 與緩衝區切換同步

本章說明了 Sun XVR-1000 繪圖加速器書框鎖定與緩衝區切換同步。

- 第 39 頁「Sun XVR-1000 繪圖加速器書框鎖定系統」
- 第40頁「緩衝區切換同步」
- 第41頁「建立多螢幕應用程式」
- 第42頁「設定 Sun XVR-1000 繪圖加速器的組態以使用畫框鎖定功能」
- 第44頁「書框鎖定纜線組件」
- 第46頁「連接書框鎖定纜線組件」

# Sun XVR-1000 繪圖加速器畫框鎖定系統

書框鎖定同步功能可以讓各個 Sun XVR-1000 繪圖加速器子系統的垂直更新時間一致。 書框鎖定纜線組件是用來以雛菊鍊結方式連接兩個或更多 Sun XVR-1000 繪圖加速器子 系統。垂直更新同步可以消除多螢幕顯示的閃爍現象。您可以在兩個或更多電腦系統上 對兩個或更多 Sun XVR-1000 繪圖加速器子系統進行書框鎖定。

在多端子環境下以立體影像模式執行時,通常需要使用書框鎖定功能。所有顯示器均可 同步,以便能夠诱渦 LCD 立體眼鏡正確檢視左右兩側的影像。

在書框緩衝區使用書框鎖定功能時,您應該確定它們均在相同的視訊解析度與垂直更新 涑度下執行(請參閱 fbconfiq -help 以獲得詳細資訊)。請參閱第 42 頁「設定 Sun XVR-1000 繪圖加速器的組態以使用書框鎖定功能」。

要使用書框鎖定功能,則需使用書框纜線組件。請參閱第 44 頁「書框鎖定纜線組件」 以取得相關安裝說明。

要訂購畫框鎖定纜線組件,請撥打 Sun 電話銷售服務電話 1-800-786-0404,並訂購備用 零件編號 530-2754。您亦可透過 Sun 線上商店 (http://store.sun.com) 購買畫框 鎖定纜線組件:請在備用零件項目下訂購該零件編號。

根據預設值, 雙涌道不使用書框鎖定功能。

## 緩衝區切換同步

緩衝區切換同步功能可讓所有 Sun XVR-1000 繪圖加速器子系統同步切換緩衝記憶體內 容,以維持影像的品質並使所有適用顯示器上的影像保持連續性。但是,本功能不能跨 越兩個或多個系統使用。顯示器可以是一個監視器、或是一個由投影機顯示的大型壁式 螢幕影像。請參閱本節的第 41 頁「建立多螢幕應用程式」以查閱多螢幕應用程式的建 立範例。

注意 – 如果您在多個電腦系統上進行書框鎖定,則僅有書框鎖定功能會發生作用 ( 也就 是說,緩衝區切換同步功能將無法在多重電腦系統上使用)。

## 建立多螢幕應用程式

下面是建立緩衝區切換同步 (多螢幕)應用程式的程式範例。 主要程式:

- 1. 建立 n 全螢幕視窗, 每個螢幕一個。
- 2. 建立 n 成像執行緒, 並將一個執行緒與一個螢幕對應。
- 3. 建立主要執行緒以同步成像執行緒。
- 4. 執行主視窗系統事件迴圈。
- 主要執行緒執行方式:
- 1. 以迴圈方式進行下列動作:
	- a. 通知所有成像執行緒產生畫面成像 (例如:回應某事件)
	- b. 等待所有成像執行緒完成成像。
	- c. 通知所有成像執行緒切換緩衝區。
	- d. 等待所有成像執行緒完成切換。

成像執行緒執行方式:

- 1. 為本執行緒視窗建立 OpenGL 內容。
- 2. 將內容設定爲本執行緒的目前內容。
- 3. 啓始 OpenGL 內容狀態。
- 4. 以迴圈方式進行下列動作:
	- a. 等待主要執行緒通知。
	- b. 將影像成像至本書面的後緩衝區。
	- c. 通知主要執行緒本執行緒已經完成成像。
	- d. 等待主要執行緒通知。
	- e. 切換緩衝區。
	- f. 通知主要執行緒本執行緒已經完成切換。

設定 Sun XVR-1000 繪圖加速器的組態以 使用畫框鎖定功能

#### 1. 將 Sun XVR-1000 繪圖加速器指定為主要裝置。

您可以使用作為該系統的啓動 / 主控台端之 Sun XVR-1000 繪圖加速器。 請參閱 boot -r 說明百以瞭解裝置位置、並瞭解裝置如何依照其實體位置編號。使用 畫框鎖定功能時,您可以選擇任何裝置 (qfb0、qfb1、qfb2 等 ) 作為主要 Sun XVR-1000 繪圖加速器裝置。

- 2. 請確定每個安裝的 Sun XVR-1000 繪圖加速器的監視器解析度都與主要模式的監視器 相同。
	- a. 使用 fbconfiq 命令檢查 Sun XVR-1000 繪圖加速器的解析度。

例如:

# fbconfig -dev /dev/fbs/gfb0 -prconf

對於系統中的各個 Sun XVR-1000 繪圖加速器, 您必需重複此命令。

b. 使用 fbconfiq 命令變更 Sun XVR-1000 繪圖加速器的解析度。

如果每個 Sun XVR-1000 繪圖加速器的解析度不同,您必需加以變更以符合處於主 要模式的 Sun XVR-1000 繪圖加速器的設定。您必需單獨設定各個顯示卡的組態  $(i$ fb1、ifb2、ifb3 等等)。

例如:

# fbconfig -dev /dev/fbs/gfb0 -active a -res 1280x1024x76 # fbconfig -dev /dev/fbs/gfb1 -active a -res 1280x1024x76

登出 X 視窗系統,然後重新登入以讓解析度生效。

3. 設定主要與從屬繪圖卡。

例如:

# fbconfig -dev /dev/fbs/gfb0 -master a -stream a -slave disable # fbconfig -dev /dev/fbs/gfb1 -master input -stream a -slave enable external

每次登入 X 視窗系統時,均必須執行最後兩個命令,並設定每塊主要與從屬繪圖卡。

注意 - -master 與 -slave 選項只能作為即時命令執行。它們會在您執行 fbconfig 命令時生效, 且在結束 X 視窗系統時不會被儲存。重新啓動 X 視窗系統時, 所有繪圖 卡與串流均會返回 -master a 與 -slave disable 模式。

#### 4. 連接畫框鎖定纜線到各個 Sun XVR-1000 繪圖加速器。

請務必先將畫框鎖定纜線主要模式接頭連接到主要 Sun XVR-1000 繪圖加速器 ( 在以上 範例中為 gfb0)。請參閱第 44 頁「畫框鎖定纜線組件」節。

系統現在已經可以使用書框鎖定功能。

## 畫框鎖定纜線組件

畫框鎖定纜線組件(圖 5-1)是一個帶有三個接頭的 Y 形纜線組件。使用本組件可在單一 電腦系統中以雛菊鍊結方式連接多個 Sun XVR-1000 繪圖加速器。

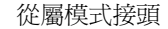

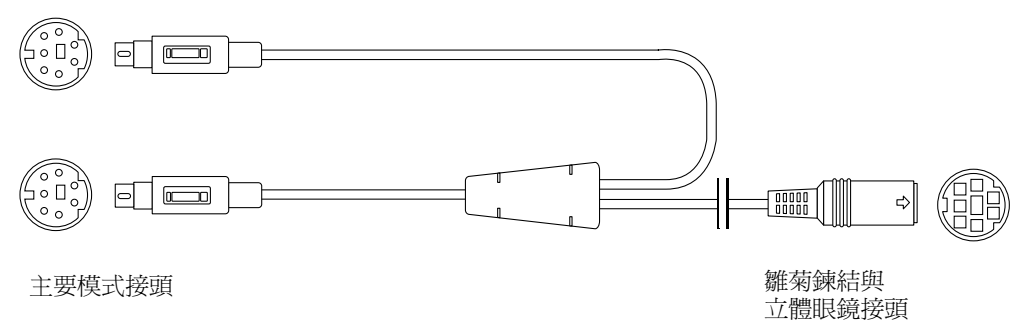

#### 圖 5-1 畫框鎖定纜線組件

#### 表 5-1 畫框鎖定纜線連線

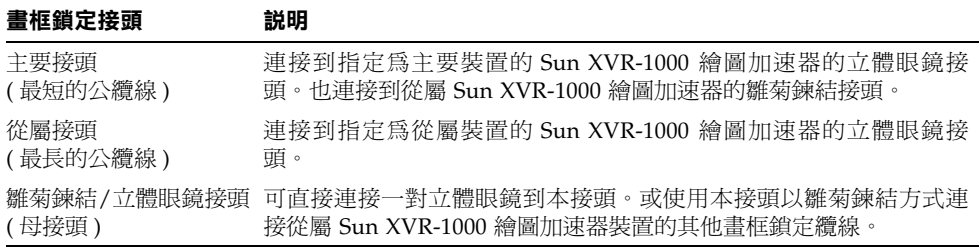

注意 - 系統上只能有一個主要 Sun XVR-1000 繪圖加速器裝置。您必需將所有其他 Sun XVR-1000 繪圖加速器裝置設定組態為從屬裝置。請參閱第 42頁「設定 Sun XVR-1000繪圖加速器的組態以使用畫框鎖定功能」節。

## 立體眼鏡接頭畫框鎖定針腳輸出

圖 5-2 與表 5-2 顯示了 Sun XVR-1000 繪圖加速器的立體眼鏡接頭與針腳輸出訊號。

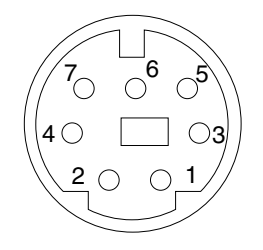

圖 5-2 Sun XVR-1000 繪圖加速器背板立體眼鏡接頭

表 5-2 Sun XVR-1000 繪圖加速器立體眼鏡接頭針腳輸出

| 針腳 | 訊號                  |
|----|---------------------|
| 1  | DIN7_RETURN (訊號接地)  |
| 2  | 無連結                 |
| 3  | 3D GLASSES PWR +11V |
| 4  | FIELD               |
| 5  | Slave FIELD IN      |
| 6  | DRAWING L           |
|    | 無連結                 |

### 常見纜線佈線應用

表 5-3 顯示了常見的佈線方式,包含一個主要 Sun XVR-1000 繪圖加速器裝置與一個或 多個從屬 Sun XVR-1000 繪圖加速器裝置。您應該確實依照本表格中的「從屬公 DIN7 | 欄、連接第二個以及之後的從屬裝置。

#### 表 5-3 書框鎖定纜線組件佈線方式

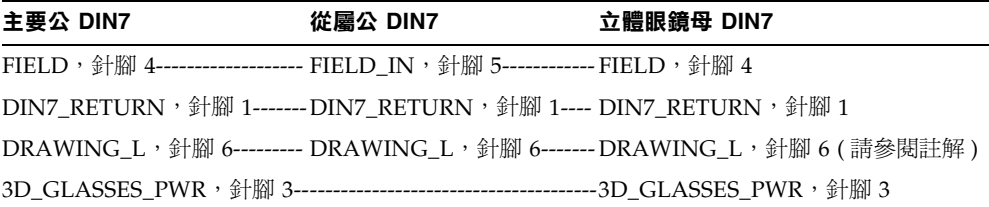

注意 - 使用「立體眼鏡」接頭,以雛菊鍊結方式將多重纜線連接到額外的從屬 Sun XVR-1000 繪圖加速器裝置。

## 連接畫框鎖定纜線組件

- **1.** 在系統背後找出主要 **Sun XVR-1 000** 繪圖加速器 **I/O** 背板的位置,然後連接到畫框鎖 定纜線組件上方的立體眼睛接頭。
- **2.** 連接從屬纜線接頭到從屬 **Sun XVR-1000** 繪圖加速器立體眼鏡接頭。
- **3.** 如果有需要,請連接第二個從屬 **Sun XVR-1000** 繪圖加速器、或立體眼鏡到 「雛菊鍊 結 **/** 立體眼鏡」接頭 **(** 5-3**)**。

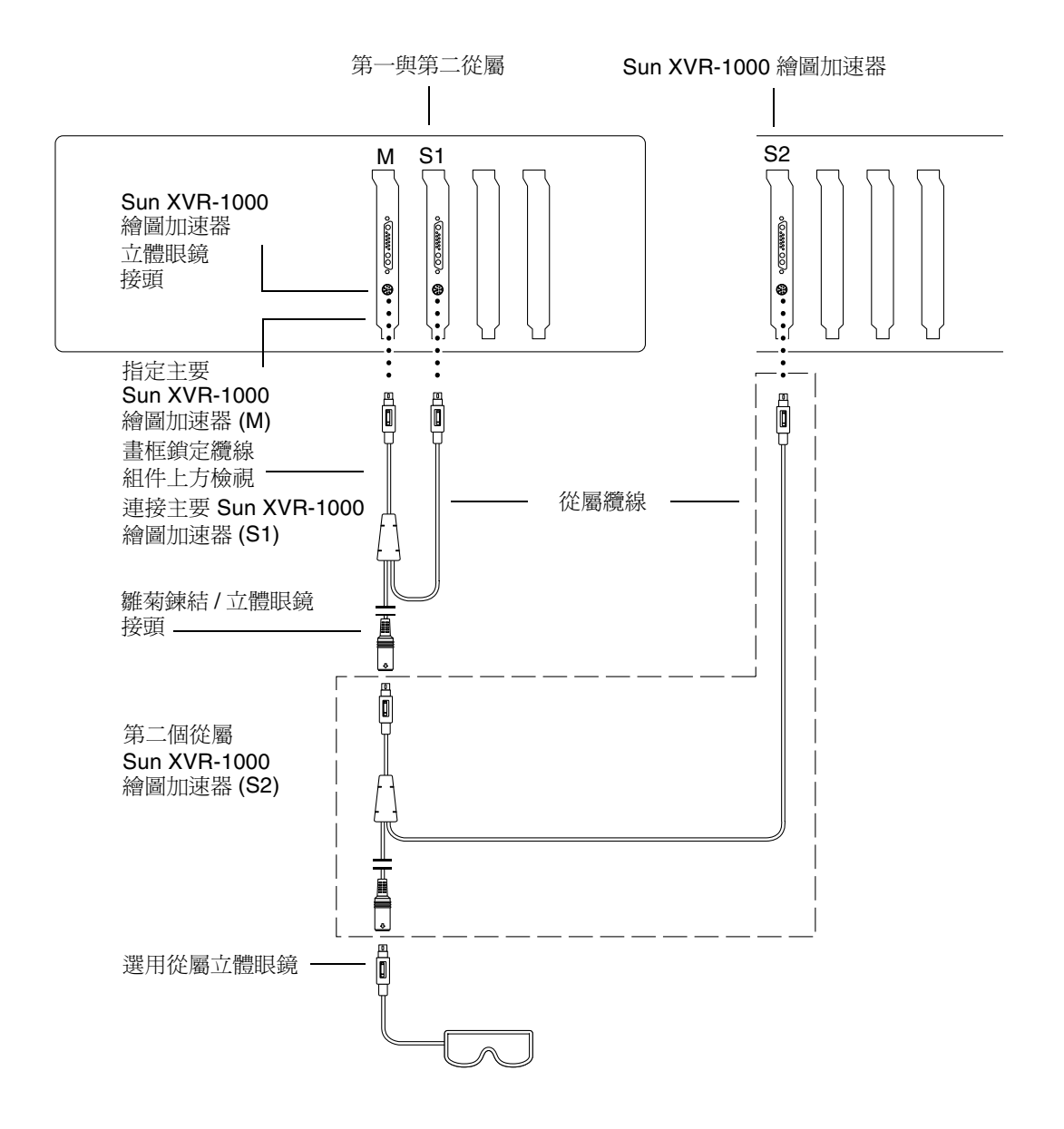

圖 5-3 Sun XVR-1000 繪圖加速器與畫框鎖定纜線組件

# Sun XVR-1000 繪圖加速器規格

本附錄提供了 Sun XVR-1000 繪圖加速器 I/O 連接埠與螢幕解析度對照表。

- 第49頁「Sun XVR-1000 繪圖加速器 I/O 連接埠」
- 第51頁「螢幕解析度對照表」

# Sun XVR-1000 繪圖加速器 I/O 連接埠

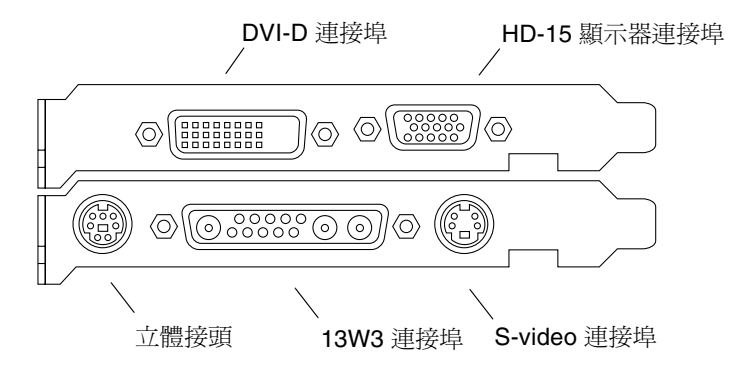

圖 A-1 Sun XVR-1000 繪圖加速器外部 I/O 連接埠接頭

A

Sun XVR-1000 繪圖加速器可以由 DVI-D 或 HD-15 接頭提供第二個視訊輸出串流。主 要視訊輸出是透過標準 13W3 接頭進行。次要輸出可以透過下列接頭之一進行:

- HD-15 視訊接頭,適用於類比顯示器
- DVI-D 接頭,適用於數位輸入顯示器,如平面液晶顯示面板
- S-video 接頭,適用於視訊裝置,如電視螢幕或錄影裝置

13W3、HD-15 與 DVI-D 接頭均提供 DDC2B 連結。DDC2B 連結提供了顯示器杳詢與 控制的功能。

注意 - 如果要將 Sun XVR-1000 繪圖加速器 HD-15 接頭連接到使用 13W3 接頭的顯示 器,則需要使用 HD-15 到 13W3 視訊配接卡。

## 主板立體眼鏡接頭針腳輸出

圖 A-1 與表 A-1 顯示了 Sun XVR-1000 繪圖加速器的立體眼鏡接頭與針腳輸出訊號。

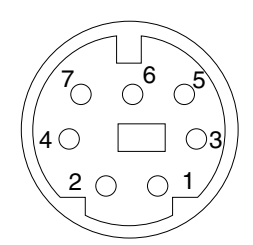

圖 A-2 Sun XVR-1000 繪圖加速器背板立體眼鏡接頭

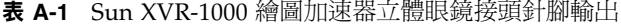

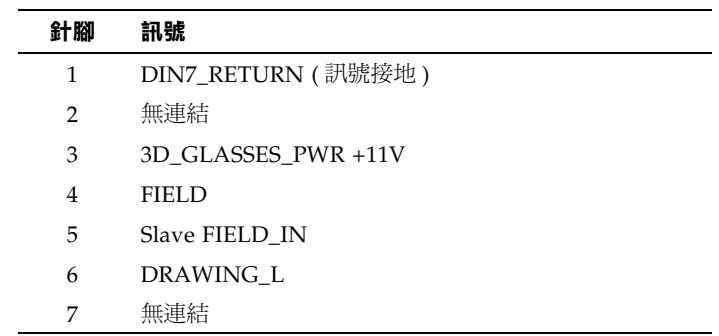

## 子板 DVI-D 連接埠

子板 DVI-D 連接埠與子板 HD-15 及主板 S-video 連接埠共用相同的視訊來源。在同一 時間,主板 S-video、子板 HD-15 或子板 DVI-D 連接埠中,只有一個能夠啓用。

Sun XVR-1000 繪圖加速器對子板 DVI-D 連接埠與子板 HD-15 連接埠支援相同的解析 度。

當同時啓用主板 13W3 連接埠與 DVI-D 連接埠時,可支援的解析度組合將受到限制。 請參閱第51頁「螢幕解析度對照表」。

### 子板 HD-15 連接埠

子板 HD-15 連接埠與主板 S-video 及子板 DVI-D 連接埠共用相同的視訊來源。在同一 時間,主板 S-video、子板 HD-15 或子板 DVI-D 連接埠中,只有一個能夠啓用。

# 螢幕解析度對照表

Sun XVR-1000 繪圖加速器加裝子板後,可以支援雙通道的書框緩衝區域。表 A-2 列出 了通道 1 ( 主板 13W3 顯示器連接埠 ) 與通道 2 ( 子板 HD-15 及 DVI-D 連接埠 ) 書框緩 衝區域都支援的解析度組。

表 A-2 的第一欄列出了通道 1 支援的解析度。這些解析度數值與通道 2 所支援的解析 度數值相對應。箭頭標記代表系統支援的通道 1 與通道 2 的解析度組合。

| 通道 1              |           |                    |           |           |           |                        |   |           |           |           |           |           |           |           |           |           |           |           |           |           |           |           |           | 通道 2 (子板 HD-15、子板 DVI-D、主板 S-video*) |           |  |           |           |                                                                                               |           |  |
|-------------------|-----------|--------------------|-----------|-----------|-----------|------------------------|---|-----------|-----------|-----------|-----------|-----------|-----------|-----------|-----------|-----------|-----------|-----------|-----------|-----------|-----------|-----------|-----------|--------------------------------------|-----------|--|-----------|-----------|-----------------------------------------------------------------------------------------------|-----------|--|
| (主板)              |           | 0 <sub>1</sub>     | 2         |           |           | 3 4 5                  | 6 | - 7       |           |           |           |           |           |           |           |           |           |           |           |           |           |           |           |                                      |           |  |           |           | 8 9 10 11 12 13 14 15 16 17 18 19 20 21 22 23 24 25 26 27 28 29 30 31 32 33 34 35 36 37 38 39 |           |  |
| $0$ 無             |           |                    |           |           |           |                        |   |           |           | $\bullet$ |           | $\bullet$ | $\bullet$ | $\bullet$ | $\bullet$ | $\bullet$ | $\bullet$ | ٠         | $\bullet$ | $\bullet$ | $\bullet$ | $\bullet$ | $\bullet$ |                                      | $\bullet$ |  | $\bullet$ | ٠         |                                                                                               | $\bullet$ |  |
| 1 640x480x60      | $\bullet$ |                    |           |           |           |                        |   | $\bullet$ |           |           |           | $\bullet$ | $\bullet$ | $\bullet$ | $\bullet$ | $\bullet$ |           | $\bullet$ | $\bullet$ | $\bullet$ | $\bullet$ | $\bullet$ | $\bullet$ |                                      | $\bullet$ |  | $\bullet$ | $\bullet$ |                                                                                               | $\bullet$ |  |
| 2 640x480x72      |           |                    |           |           |           |                        |   |           |           |           |           |           |           |           | ٠         | $\bullet$ |           |           |           | ٠         | $\bullet$ | $\bullet$ | $\bullet$ |                                      | $\bullet$ |  | ٠         | $\bullet$ |                                                                                               |           |  |
| 3 640x480x75      |           |                    |           |           |           |                        |   |           |           |           |           |           |           | $\bullet$ | ٠         | $\bullet$ |           |           |           | ٠         | $\bullet$ | $\bullet$ | $\bullet$ |                                      | $\bullet$ |  | $\bullet$ | $\bullet$ |                                                                                               |           |  |
| 4 800x600x75      |           |                    |           |           |           |                        |   |           |           |           |           |           |           | ٠         | ٠         | $\bullet$ |           |           |           | ٠         | $\bullet$ | $\bullet$ | ٠         |                                      | $\bullet$ |  | $\bullet$ |           |                                                                                               |           |  |
| 5 960x680x108s    |           |                    |           |           |           |                        |   |           |           |           |           |           | $\bullet$ |           | ٠         |           |           |           |           |           |           |           |           |                                      |           |  |           |           |                                                                                               |           |  |
| 6 960x680x112s    |           |                    |           |           |           |                        |   | ٠         |           | ٠         |           | ٠         |           |           | ٠         |           |           |           |           |           |           |           |           |                                      |           |  |           |           |                                                                                               |           |  |
| 7 1024x768x60     |           |                    |           |           |           |                        |   |           |           |           |           |           |           |           | ٠         | $\bullet$ |           | ٠         | $\bullet$ | ٠         | $\bullet$ | $\bullet$ | $\bullet$ |                                      |           |  |           |           |                                                                                               |           |  |
| 8 1024x768x70     |           | ٠                  |           |           |           |                        |   |           |           |           |           |           |           | $\bullet$ | ٠         | $\bullet$ | $\bullet$ | $\bullet$ |           |           | $\bullet$ |           |           |                                      |           |  |           |           |                                                                                               |           |  |
| 9 1024x768x75     |           |                    |           |           |           |                        |   |           |           |           |           |           |           |           | ٠         | $\bullet$ | $\bullet$ | ٠         |           |           |           |           |           |                                      |           |  |           |           |                                                                                               |           |  |
| 10 1024x768x77    |           |                    |           |           |           |                        |   |           |           |           |           |           |           |           | $\bullet$ | $\bullet$ |           |           |           |           |           |           |           |                                      |           |  |           |           |                                                                                               |           |  |
| 11 1024x800x84    |           |                    |           |           |           |                        |   |           |           |           |           |           |           | ٠         | ٠         | $\bullet$ |           |           |           |           |           |           |           |                                      |           |  |           |           |                                                                                               |           |  |
| 12 1152x900x66    |           |                    |           |           |           | ٠                      |   |           |           |           |           |           | $\bullet$ | ٠         | ٠         | $\bullet$ |           |           |           |           |           |           |           |                                      |           |  |           |           |                                                                                               |           |  |
| 13 1152x900x76    |           | ٠                  |           |           |           |                        |   | $\bullet$ | $\bullet$ | $\bullet$ | $\bullet$ | ٠         |           | $\bullet$ | ٠         |           |           |           |           |           |           |           |           |                                      |           |  |           |           |                                                                                               |           |  |
| 14 1152x900x120s  |           |                    |           |           |           | $\bullet$              |   |           |           |           |           |           |           |           |           |           |           |           |           |           |           |           |           |                                      |           |  |           |           |                                                                                               |           |  |
| 15 1280x768x56    |           |                    |           | ٠         |           | $\bullet$<br>$\bullet$ |   | ٠         |           | $\bullet$ |           | ٠         | $\bullet$ | $\bullet$ | ٠         | $\bullet$ | $\bullet$ | $\bullet$ |           |           |           |           |           |                                      |           |  |           |           |                                                                                               |           |  |
| 16 1280x800x76    |           |                    |           |           |           |                        |   |           |           |           |           |           |           |           | $\bullet$ | $\bullet$ |           |           |           |           |           |           |           |                                      |           |  |           |           |                                                                                               |           |  |
| 17 1280x800x112s  |           |                    |           | ٠         | $\bullet$ |                        |   |           |           |           |           |           |           |           |           |           |           |           |           |           |           |           |           |                                      |           |  |           |           |                                                                                               |           |  |
| 18 1280x1024x60   |           |                    |           |           | $\bullet$ |                        |   |           | $\bullet$ | $\bullet$ | $\bullet$ |           |           |           | $\bullet$ |           | $\bullet$ |           |           |           |           |           |           |                                      |           |  |           |           |                                                                                               |           |  |
| 19 1280x1024x67   |           |                    |           |           |           |                        |   |           |           |           |           |           |           |           | $\bullet$ |           |           | $\bullet$ |           |           |           |           |           |                                      |           |  |           |           |                                                                                               |           |  |
| 20 1280x1024x75   |           |                    |           |           | $\bullet$ |                        |   |           |           |           |           |           |           |           |           |           |           |           | $\bullet$ |           |           |           |           |                                      |           |  |           |           |                                                                                               |           |  |
| 21 1280x1024x76   |           | ٠                  |           |           | $\bullet$ |                        |   | ٠         |           |           |           |           |           |           |           |           |           |           |           | $\bullet$ |           |           |           |                                      |           |  |           |           |                                                                                               |           |  |
| 22 1280x1024x85   |           | $\bullet\;\bullet$ | $\bullet$ | $\bullet$ | $\bullet$ |                        |   | ٠         |           |           |           |           |           |           |           |           |           |           |           |           | $\bullet$ |           |           |                                      |           |  |           |           |                                                                                               | $\bullet$ |  |
| 23 1280x1024x112s |           |                    |           |           |           |                        |   |           |           |           |           |           |           |           |           |           |           |           |           |           |           |           |           |                                      |           |  |           |           |                                                                                               |           |  |
| 24 1440x900x76    |           | $\bullet$          |           | $\bullet$ | $\bullet$ |                        |   | $\bullet$ |           |           |           |           |           |           |           |           |           |           |           |           |           |           |           |                                      |           |  |           |           |                                                                                               |           |  |
| 25 1600x1000x66   |           |                    |           | $\bullet$ | $\bullet$ |                        |   | $\bullet$ |           |           |           |           |           |           |           |           |           |           |           |           |           |           |           |                                      |           |  |           |           |                                                                                               |           |  |
| 26 1600x1000x76   |           |                    |           | $\bullet$ | $\bullet$ |                        |   |           |           |           |           |           |           |           |           |           |           |           |           |           |           |           |           |                                      |           |  |           |           |                                                                                               |           |  |
| 27 1600x1200x60   |           |                    |           |           | $\bullet$ |                        |   |           |           |           |           |           |           |           |           |           |           |           |           |           |           |           |           |                                      |           |  |           |           |                                                                                               |           |  |
| 28 1600x1200x60d  |           |                    |           |           |           |                        |   |           |           |           |           |           |           |           |           |           |           |           |           |           |           |           |           |                                      |           |  |           |           |                                                                                               |           |  |
| 29 1600x1200x75   |           | ٠                  | $\bullet$ | ٠         | $\bullet$ |                        |   |           |           |           |           |           |           |           |           |           |           |           |           |           |           |           |           |                                      |           |  |           |           |                                                                                               |           |  |
| 30 1600x1280x76   | $\bullet$ | $\bullet$          | $\bullet$ | ٠         |           |                        |   |           |           |           |           |           |           |           |           |           |           |           |           |           |           |           |           |                                      |           |  |           |           |                                                                                               | $\bullet$ |  |
| 31 1792x1344x60   | $\bullet$ |                    |           |           |           |                        |   |           |           |           |           |           |           |           |           |           |           |           |           |           |           |           |           |                                      |           |  |           |           |                                                                                               | $\bullet$ |  |
| 32 1792x1344x75   | $\bullet$ |                    |           |           |           |                        |   |           |           |           |           |           |           |           |           |           |           |           |           |           |           |           |           |                                      |           |  |           |           |                                                                                               |           |  |
| 33 1920x1080x60d  |           | $\bullet$          | $\bullet$ | $\bullet$ | $\bullet$ |                        |   |           |           |           |           |           |           |           |           |           |           |           |           |           |           |           |           |                                      |           |  |           |           |                                                                                               | $\bullet$ |  |
| 34 1920x1080x72   |           |                    |           | ٠         |           |                        |   |           |           |           |           |           |           |           |           |           |           |           |           |           |           |           |           |                                      |           |  |           |           |                                                                                               |           |  |
| 35 1920x1200x60d  |           | ٠                  |           | ٠         | $\bullet$ |                        |   |           |           |           |           |           |           |           |           |           |           |           |           |           |           |           |           |                                      |           |  |           |           |                                                                                               | $\bullet$ |  |
| 36 1920x1200x70   |           |                    |           | ٠         |           |                        |   |           |           |           |           |           |           |           |           |           |           |           |           |           |           |           |           |                                      |           |  |           |           |                                                                                               | $\bullet$ |  |
| 37 1920x1200x75   |           |                    |           | c         |           |                        |   |           |           |           |           |           |           |           |           |           |           |           |           |           |           |           |           |                                      |           |  |           |           |                                                                                               |           |  |
| 38 640x480x60i    |           |                    |           |           |           |                        |   |           |           |           |           |           |           |           |           |           |           |           |           |           |           |           |           |                                      | $\bullet$ |  | $\bullet$ | $\bullet$ |                                                                                               |           |  |
| 39 768x575x50i    | $\bullet$ | $\bullet$          |           |           |           |                        |   | ٠         | $\bullet$ | ٠         |           |           | $\bullet$ | $\bullet$ | ٠         | $\bullet$ |           |           |           | $\bullet$ | $\bullet$ |           | $\bullet$ |                                      | $\bullet$ |  | $\bullet$ |           |                                                                                               |           |  |

**表 A-2** Sun XVR-1000 繪圖加速器支援的解析度組對照表

\* S-video 輸出僅支援 640 x 480 的 NTSC 輸出,以及 800 x 600 的 PAL 輸出。

## 設定 S-Video

本附錄提供了在 Sun XVR-1000 繪圖加速器上設定 S-video (NTSC 與 PAL 視訊格式) 的資訊。

- 第53頁「S-Video 組態選項1」
- 第54頁「S-Video 組態選項 2」
- 第56頁「使用雙 Sun XVR-1000 繪圖加速器範例」
- 第57頁「子板互動」

注意 - 透過 S-video,您可以讓 NTSC 與 PAL 輸出成為主視窗 (13W3 通道)視訊輸 出的子視窗。這也可以讓您在全畫框中平移子視窗。使用 S-video 時不能使用其他通道 連接埠 (DVI-D 或 HD15)。

## S-Video 組態選項 1

此選項可以在視訊資料串流 2 上啓用 S-video, 但在串流 1 完全不顯示。

此設定會將所有繪圖卡記憶體資源配置給 S-video 連接埠。對於單一像素 16 個範本之 最大的多重取樣深度而言,這是必需的。如果需要單一 640 × 480 視窗以上的更大工作 空間以應付其他用途,您可以使用其他繪圖卡。

**注意 −** 本程序假定您將第一塊繪圖卡設定爲 gfb0。對於第二塊繪圖卡,請使用 gfb1 取代 qfb0。

附錄

B.

- 1. 以超級使用者 (superuser) 身份登入。
- 2. 設定第二個串流上的解析度。
	- 對於 NTSC,請鍵入:

```
# fbconfig -dev /dev/fbs/gfb0 -res SUNW NTSC 640x480x60
# fbconfig -dev /dev/fbs/gfb0 -active b -doublewide disable
```
■ 對於  $PAL$ , 請鍵入:

```
# fbconfig -dev /dev/fbs/gfb0 -res SUNW PAL 640x480x50
# fbconfig -dev /dev/fbs/gfb0 -active b -doublewide disable
```
3. 登出以重新啟動 Xserver, 並檢查組態資料。

## S-Video 組態選項 2

此選項可以在視訊資料串流 2 上啓用 S-video, 並在串流 1 上啓用正常書面。 此設定會在兩個串流間共用資源。多重範本深度可能會降低。

- 1. 以超級使用者 (superuser) 身份登入。
- 2. 設定第一個 (正常) 串流的解析度。請鍵入:

# fbconfig -dev /dev/fbs/gfb0a -res SUNW STD 1280x1024x76

**注意 –** 這*不是* 用於預設子裝置 (gfb0) 的相同解析度。該解析度必須獨立於 gfb0 之外 另行設定。

注意 - gfb0a 可以使用所有有效解析度。然而,解析度越大,可供多重取樣使用的記 憶體就越少。
- 3. 設定第二個串流上的解析度。
	- 對於 NTSC,請鍵入:

# fbconfig -dev /dev/fbs/gfb0b -res SUNW NTSC 640x480x60

■ 對於 PAL,請鍵入:

```
# fbconfig -dev /dev/fbs/gfb0b -res SUNW PAL 640x480x50
```
4. 新增或變更 Xservers 檔案以加入這些裝置。

您必須將 /dev/fbs/qfb0a 與 /dev/fbs/qfb0b 的裝置項目新增到 /etc/dt/config/Xservers 檔案。如果已經存在 /dev/fbs/gfb0 項目,請先刪 除它,然後新增上述兩個裝置:gfb0a 與 gfb0b。所有其他裝置必須保持相同。

注意 – 請參閱正確的 Xservers (1) 主網頁與 Xservers 文件,以取得進一步的資訊。

5. 登出以重新啟動 X-server, 並檢查組態資料。

### S-Video 組態選項3

在執行視窗系統後,此選項可以讓您設定 S-video 連接埠與串流 B,以擷取串流 A 的任 何子區域。

● 請使用 svideotool GUI 應用程式以設定並選擇此子區域:

% cd /opt/SUNWvidtools/bin/svideotool

注意 - 串流 B 目前不得用於啓動 svideotool。

# 使用雙 Sun XVR-1000 繪圖加速器範例

在本範例中,第一塊繪圖卡 (gfb0) 由 S-video 獨佔使用,而第二塊繪圖卡 (gfb1) 則以 正常方式使用。

**1.** 建立 Xservers 檔案:

```
:0 Local local_uid@console root /usr/openwin/bin/Xsun \
       -dev /dev/fbs/gfb1 -dev /dev/fbs/gfb0
```
**2.** 指定每塊繪圖卡的解析度:

```
# fbconfig -dev /dev/fbs/gfb1 -res SUNW_STD_1280x1024x76
# fbconfig -dev /dev/fbs/gfb0 -res SUNW_NTSC_640x480x60
# fbconfig -dev /dev/fbs/gfb0 -active b -doublewide disable
```
**3.** 檢查 gfb1 裝置的組態狀態:

```
# fbconfig -dev gfb1 -propt
--- OpenWindows Configuration for /dev/fbs/gfb1 ---
OWconfig: machine
Video: 
       Resolution: SUNW STD 1280x1024x76
       Port (a): 13W3
       Port (b): off
Multisample:
       Samples Per Pixel: 16
      Allocation Model: dynamic
      Application Mode: auto
Screen:
      Doublewide: disable
       Active Stream: a
       Offset/Overlap: [0, 0]
       Clearpixel Value: 255
       Gamma Correction Value: 2.20
```
4. 檢查 gfb0 裝置的組態狀態:

```
# fbconfig -dev gfb0 -propt
--- OpenWindows Configuration for /dev/fbs/gfb0 ---
OWconfig: machine
Video:
       Resolution:
                     SUNW NTSC 640x480x60
        Port (a):
                       off
        Port (b):
                       svideo
Multisample:
       Samples Per Pixel:
                               16
       Allocation Model:
                               dynamic
       Application Mode:
                               auto
Screen:
       Doublewide:
                               disable
       Active Stream:
                               bOffset/Overlap:
                              [0, 0]Clearpixel Value:
                               255
        Gamma Correction Value: 2.20
```
「視訊模式」SUNW NTSC 640×480×60 是用於啓始 NTSC 串流 2 的解析度。

注意 - 根據預設值, Xservers 的第一塊繪圖卡為左側的監視器, 其他繪圖卡則從左 向右放置。

### 子板互動

如果連接了子板, 視訊也可以由 HD-15 (VGA) 或 DVI-D 接頭觀賞。這是傳送到 NTSC/PAL 解碼器的原生 RGB 訊號。此訊號並非供一般監視器使用。此訊號的長寬 比與同步訊號相當特殊。

C.

### Xinerama

Xinerama 是 Solaris 8 系統軟體及更高相容型版本提供的一種 X 視窗功能, 適用於包括 Sun XVR-1000 繪圖加速器在內的 Sun 繪圖加速器。

在視窗系統以 Xinerama 模式啟動時,所有視窗均可在各個螢幕區域中完美結合,從而 產生一個大型的、超高解析度的虛擬顯示器。使用 Sun OpenGL 1.2.1 for Solaris 或更 高相容型版本,此功能可延伸至 OpenGL 應用程式。傳統應用程式無需重新編譯即可 在多螢幕中以 Xinerama 模式顯示, 即使該應用程式使用 Sun OpenGL for Solaris 的較 舊版本編譯。

要在多螢幕顯示器上啓用 Xinerama 模式 ( 單一邏輯螢幕 ),請將 +xinerama 新增到 /usr/dt/config/Xservers 檔案。例如:

:0 Local local uid@console root /usr/openwin/bin/Xsun +xinerama -dev /dev/fb0 -dev /dev/fb1

必需安裝 Sun OpenGL for Solaris 1.2.1 版 (或更新版本), 以透過多螢幕 Xinerama 模 式無縫執行以 OpenGL 為基礎的應用程式;舊版的 OpenGL 只能在顯示器中成像到一 個螢幕。

D.

## 設定預設主控台顯示器

主控台裝置預設使用 Sun XVR-1000 繪圖加速器。如果您安裝了其他繪圖加速器、例如 PCI 匯流排或 UPA 匯流排加速器,您可能必須變更預設主控台顯示器。

要將 Sun XVR-1000 顯示卡設定為預設的主控台顯示器:

1. 在 ok 提示符號後,鍵入:

ok show-displays

輸出會提示您選擇顯示裝置。例如:

```
a) /SUNW, qfb@1d, 0
```
- b) /SUNW, ffb@1e, 0
- a) NO SELECTION
- 2. 選擇 Sun XVR-1000 繪圖加速器裝置以作為預設主控台顯示器。

在本範例中,選擇 a 的 SUNW, gfb 代表 Sun XVR-1000 繪圖加速器裝置, 而 1d 則是插 槽。

```
Enter Selection, q to quit: a
/SUNW, gfb@1d, 0 has been selected.
Type 'Y ( Control-Y ) to insert it in the command line.
e.g. ok nvalias mydev 'Y
       for creating devalias mydev for
/pci@1f,0/pci@5/SUNW,qfb@1d,0
```
#### 3. 為 Sun XVR-1000 繪圖加速器裝置建立別名。

上面的範例輸出顯示了裝置別名是 mydev。 請參閱步驟 8 以取得重新命名裝置別名的相關說明。

ok nvalias mydev <Control-Y> <Return>

#### 4. 設定選定裝置為主控台顯示裝置。

ok setenv output-device mydev

#### 5. 儲存建立的別名。

ok setenv use-nvramrc? true

#### 6. 重設輸出裝置環境。

ok reset

#### 7. 重新命名 Sun XVR-1000 繪圖加速器裝置的別名 ( 選擇性步驟 ) 。

為 Sun XVR-1000 繪圖加速器裝置建立別名, 將可以在未來簡化 OpenBoot™ PROM 命令。要進行此項操作,

a. 從 show-displays 功能表中選擇 Sun XVR-1000 繪圖加速器裝置。

b. 命名裝置(本例中把裝置命名為 screen1)。

ok nvalias screen1 <Control-Y> <Return>

c. 將該名稱儲存為別名。

ok nvstore

d. 驗證別名。

ok devalias

系統會顯示選定的別名。

您現在可以使用 screen1 來參照 Sun XVR-1000 繪圖加速器裝置的。 例如:

```
ok setenv output-device screen1
```
8. 重設輸出裝置環境。

ok reset

9. 將顯示器纜線連接到系統背部面板上的 Sun XVR-1000 繪圖加速器顯示器接頭 (請參閱 圖 A-1) •